# **КОМПЛЕКС ПРОГРАММНО-АППАРАТНЫЙ С КОМПЛЕКТОМ ДАТЧИКОВ ДЛЯ КАБИНЕТОВ ХИМИИ**

Руководство по эксплуатации УШЯИ.411739.003 РЭ

# Содержание

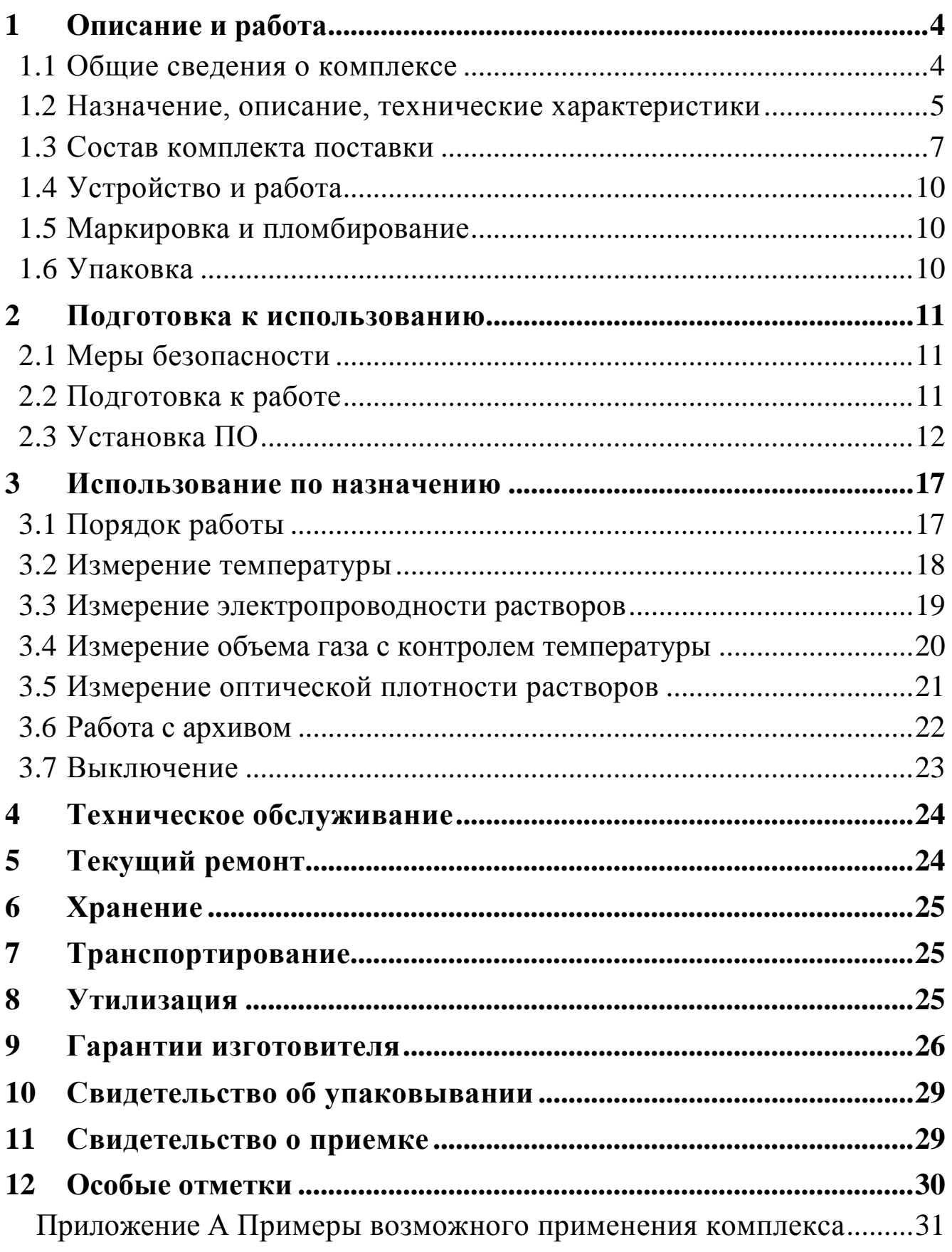

Настоящее руководство по эксплуатации (РЭ) распространяется на **комплекс программно-аппаратный с комплектом датчиков для кабинетов химии** (по тексту - **комплекс**).

РЭ содержит сведения о принципе работы, устройстве и конструкции, характеристиках датчиков и указания, необходимые для правильной и безопасной их эксплуатации.

Комплекс соответствует техническим условиям ТУ BY 100039847.152-2015.

Разработчик оставляет за собой право в процессе изготовления датчиков вносить в их конструкцию и программное обеспечение изменения, не влияющие на их технические характеристики.

#### **ВНИМАНИЕ!**

#### **НЕ ВКЛЮЧАТЬ КОМПЛЕКС, НЕ ИЗУЧИВ НАСТОЯЩЕЕ РЭ.**

При покупке комплекса через торговую сеть:

- проверить его работоспособность;

- убедиться в наличии талонов на гарантийный ремонт, заверенных штампом и подписью продавца с указанием даты продажи;

- проверить сохранность пломб и комплект поставки комплекса.

#### **Применяемые сокращения**:

- АЦП аналого-цифровой преобразователь;
- ТП термоэлектрический преобразователь;
- ОС операционная система;
- ОЗУ оперативное запоминающее устройство;
- окно всплывающее на экране компьютера окно;
- ПЗУ постоянное запоминающее устройство;
- ПО программное обеспечение;
- ПК персональный компьютер с установленной ОС Windows 10.

Изготовитель: ОАО ″МНИПИ″, 220113, г. Минск, ул. Я. Коласа, 73, Республика Беларусь.

## <span id="page-3-0"></span>**1 Описание и работа**

### **1.1 Общие сведения о комплексе**

<span id="page-3-1"></span>**1.1.1** Комплекс предназначен для измерения физических и химических величин при проведении демонстрационных и экспериментальных работ по разделам химии.

Комплекс позволяет проводить различные опыты и изучать свойства химических и физических процессов при проведении учебных лабораторных занятий, путем визуального наблюдения за показаниями на экране ПК.

**1.1.2** Комплекс состоит из комплекта датчиков и пакета ПО.

**1.1.3** Отображение результатов измерений осуществляется в виде графиков и цифровых значений на экране ПК.

**1.1.4** Датчики предназначены для работы совместно с ПК через интерфейс USB 2.0 под управлением ПО "DIGITAL SENSORS 2".

**1.1.5** Комплекс соответствуют требованиям ГОСТ 22261-94, а по условиям применения относятся к группе 1 ГОСТ 22261-94 с уточнением нижнего значения температуры окружающей среды.

Рабочие условия применения:

- температура окружающего воздуха от плюс 15 °С до плюс 25 °С;
- относительная влажность воздуха до 80 % при температуре 25 °С;
- атмосферное давление от 84,0 до 106,7 кПа (от 630 до 800 мм рт. ст.).

#### <span id="page-4-0"></span>**1.2 Назначение, описание, технические характеристики**

#### **1.2.1 Датчик температуры**

1.2.1.1 Назначение: измерение температуры жидкостей и их паров, высоких температур в различных средах.

Используется для измерения высоких температур газообразных, жидких и твердых сред, не разрушающих защитную арматуру, определения знака теплового эффекта реакции разложения и других эффектов, а также для контроля химических процессов при высоких температурах.

1.2.1.2 Описание: работа датчика основана на использовании термопары типа К.

1.2.1.3 Технические характеристики:

- диапазон измерений от минус 20 °С до плюс 110 °С; от минус 0 °С до плюс 400 °C; от минус 0 °С до плюс 1100 °C;

Габаритные размеры датчика (без ТП) 56х66х28 мм.

1.2.1.4 Особенности: рекомендуемая среда применения – окислительная или инертная. При эксплуатации ТП не должен подвергаться термоудару (резкому нагреванию, охлаждению).

#### **1.2.2 Датчик электропроводности растворов**

1.2.2.1 Назначение:измерение удельной электрической проводимости различных водных растворов.

Используется для демонстрации опытов по химии, например, по темам ″Диссоциация″, ″Реакция ионного обмена″.

1.2.2.2 Описание: работа датчика основана на измерении сопротивления раствора, находящегося под действием приложенного к нему переменного напряжения.

1.2.2.3 Технические характеристики:

- диапазон измерений удельной электрической проводимости от 0 до 5 мСм/см;

Габаритные размеры датчика 56х58х28 мм.

#### **1.2.3 Датчик объема газа с контролем температуры**

1.2.3.1 Назначение:измерение объема газа, выделяющегося при химической реакции.

Используется для демонстрации опытов по физике и химии, например, по темам ″Признаки химических реакций″, ″Расчеты по уравнениям реакции″, ″Закон Авогадро и следствия из него″, ″Скорость химической реакции″.

1.2.3.2 Описание: работа датчика основана на измерении дифференциального давления и температуры газа. Измеренное давление пересчитывается в объем выделившегося газа.

1.2.3.3 Технические характеристики:

- диапазон измерений объема газа от 0 до 30 мл/мин;

- диапазон измерений температуры от минус 20 °С до плюс 80 °С;

Габаритные размеры датчика 52х65х28 мм.

#### **1.2.4 Датчик оптической плотности растворов (зеленый, желтый)**

1.2.4.1 Назначение: измерение оптической плотности растворов.

Используется для демонстрации опытов по химии, например, по темам ″Признаки химических реакций″, ″Количественный анализ″, ″Кислоты и основания″.

1.2.4.2 Описание: в датчике оптической плотности растворов имеется фотоэлектрический элемент и два источника света (зеленый и желтый). В зависимости от оптической плотности раствора изменяется интенсивность света проходящего через раствор и попадающего на фотоэлектрический элемент.

1.2.4.3 Технические характеристики:

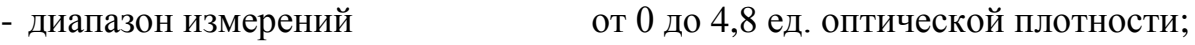

Габаритные размеры датчика 56х58х28 мм.

**1.2.5** Датчики обеспечивают выдачу информации через USB 2.0 интерфейс.

**1.2.6** ПО комплекса обеспечивает отображение на экране ПК следующие виды информации:

- текущее состояние подключения датчиков, кнопок управления и окон;

- результаты измерения в виде цифровых значений, графиков;

- шкал с указанием измеренных значений физических величин.

**1.2.7** Питание датчиков осуществляется от USB порта ПК (напряжение +5 В). Датчики обеспечивают свои технические характеристики через 1 мин после их включения.

**1.2.8** Сила максимального электрического тока, потребляемая датчиком, не более 100 мА.

**1.2.9** Комплекс допускает непрерывную работу в рабочих условиях применения в течение времени не менее 16 ч при сохранении своих технических характеристик.

**1.2.10** Показатели надежности:

- средняя наработка на отказ - не менее 15000 ч;

- средний срок службы - не менее 6 лет;

- среднее время восстановления работоспособности датчика – не более 3 ч;

**1.2.11** Масса датчика не более 0,05 кг.

Масса комплекса в упаковке не более 1,0 кг.

**1.2.12** Сведения о содержании драгоценных материалов в комплектующих изделиях отсутствуют.

# <span id="page-6-0"></span>**1.3 Состав комплекта поставки**

# **1.3.1** Состав комплекта поставки комплекса приведен в таблице 1.1.

Таблица 1.1

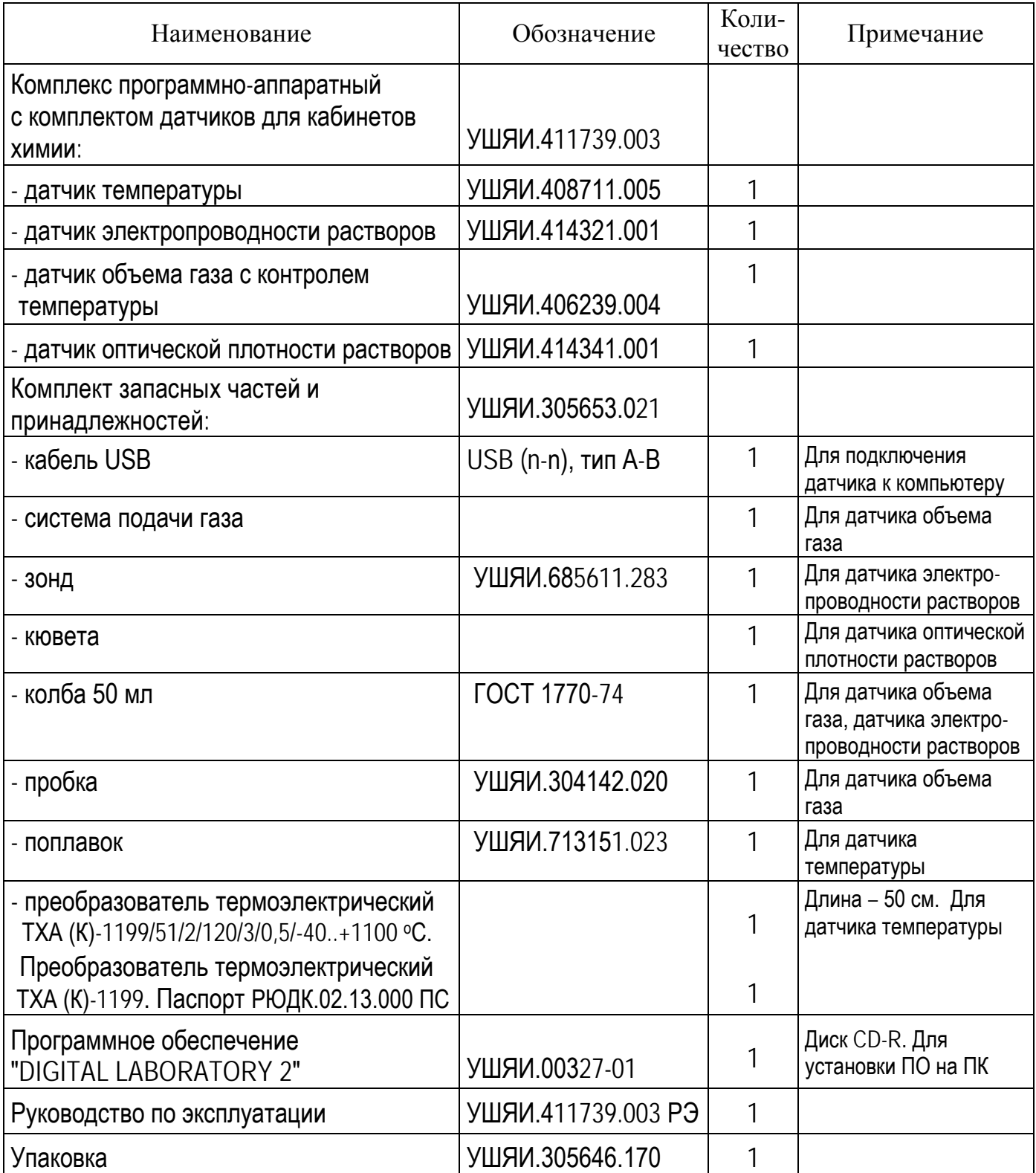

**1.3.2** Внешний вид комплекта поставки комплекса приведен на рисунке 1.1.

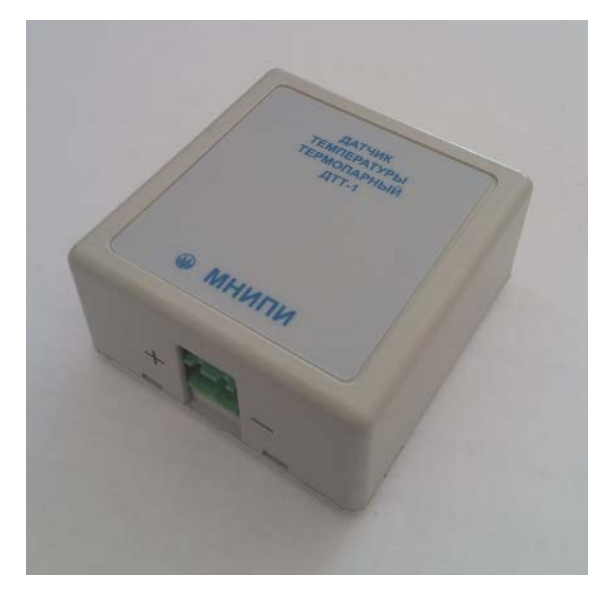

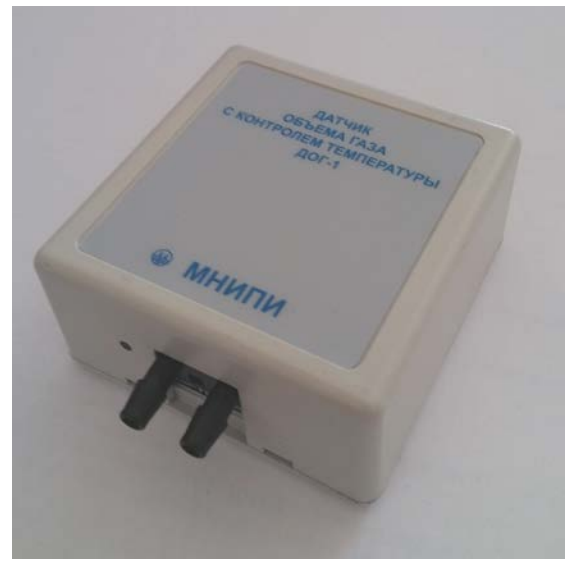

Датчик объема газа с контролем температуры

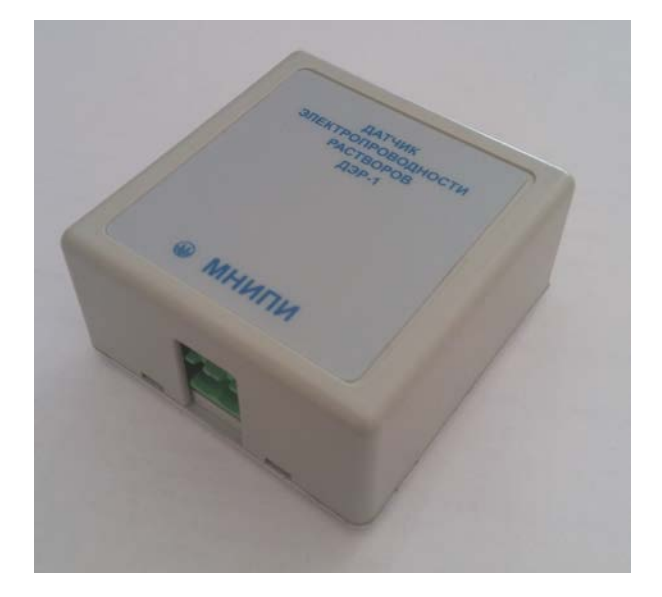

Датчик температуры Датчик электропроводности растворов

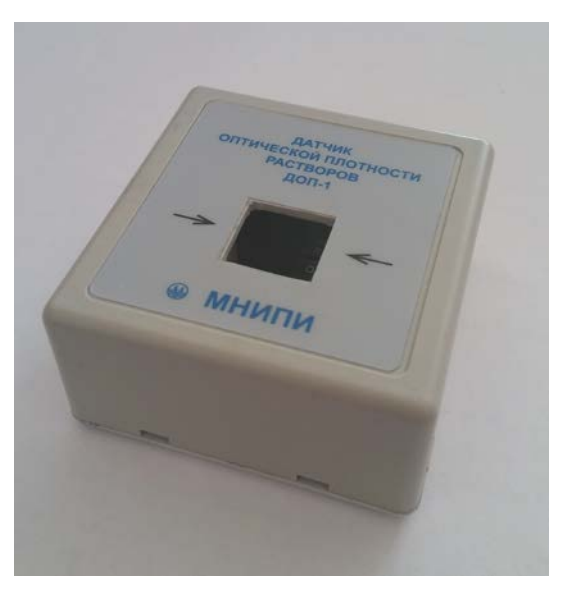

Датчик оптической плотности растворов (зеленый, желтый**)**

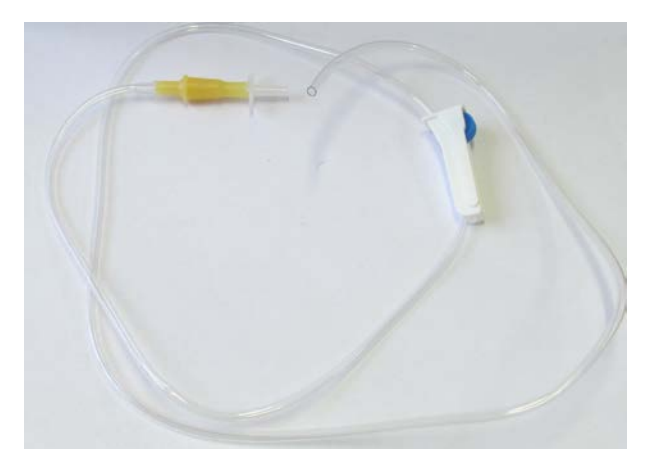

Система подачи газа Зонд

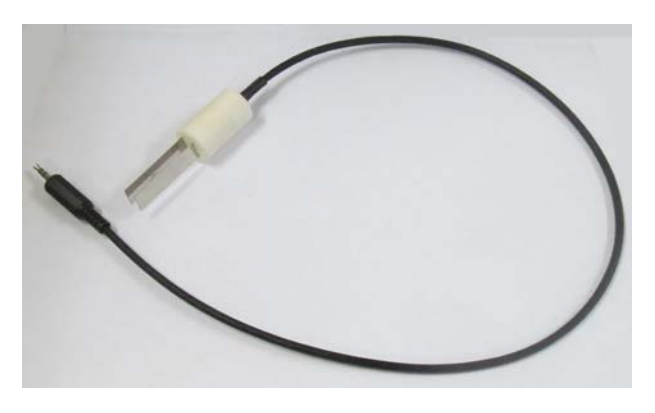

Рисунок 1.1 (лист 1 из 2)

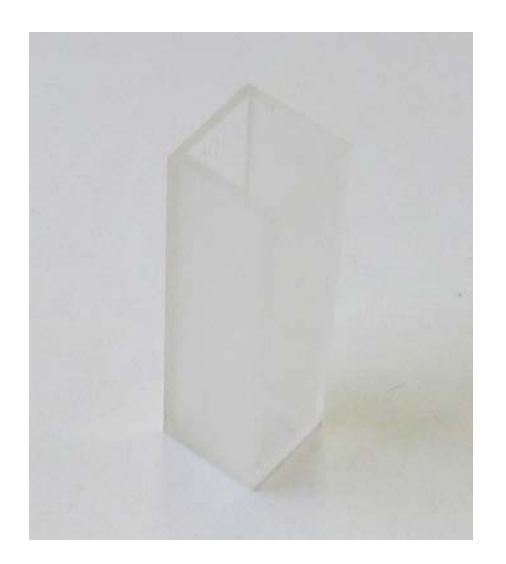

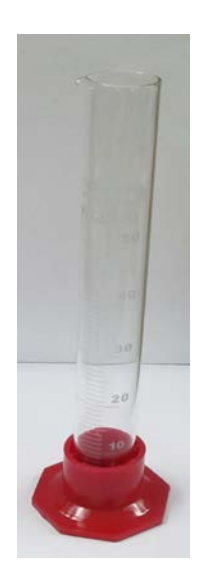

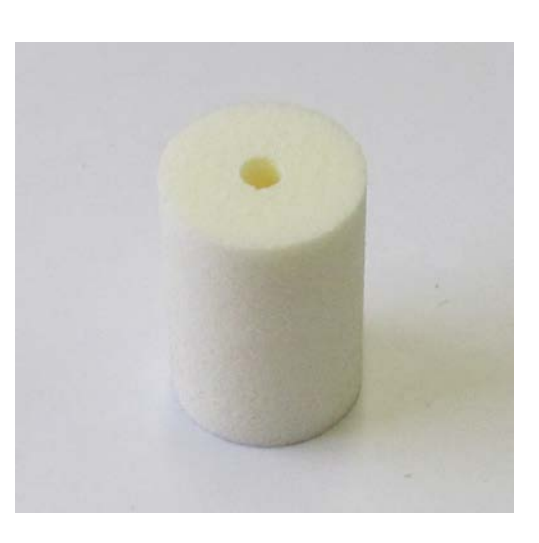

Кювета Колба Поплавок

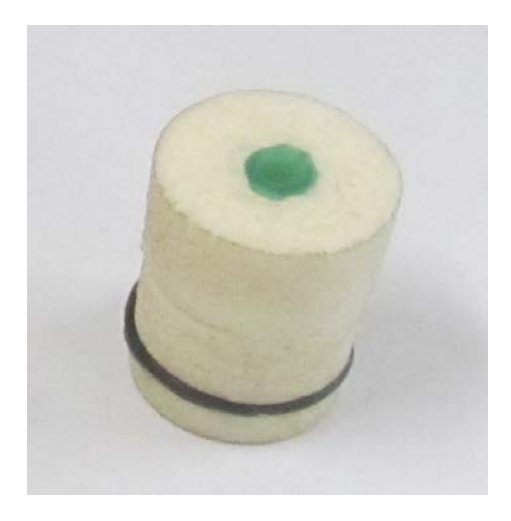

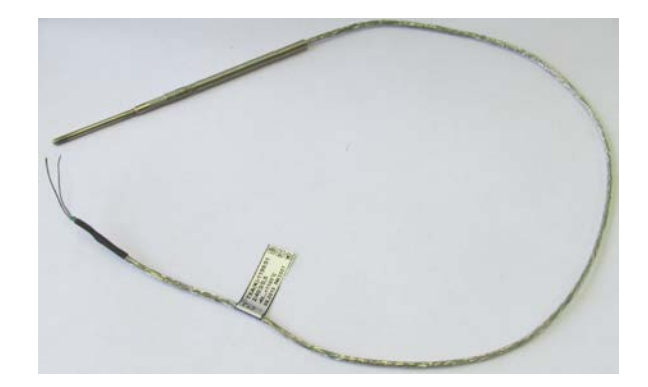

Пробка Преобразователь термоэлектрический ТХА (К)-1199/51/2/120/3/0,5/-40..+1100 °С

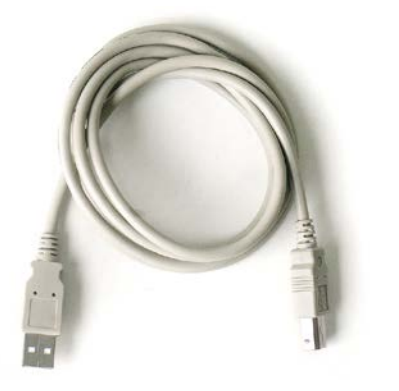

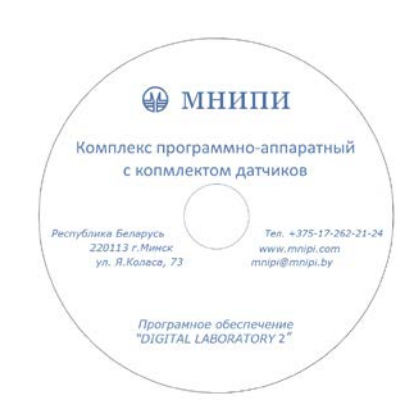

Кабель USB (n-n), тип А-В Диск с ПО ″DIGITAL LABORATORY 2″

Рисунок 1.1 (лист 2 из 2)

### **1.4 Устройство и работа**

<span id="page-9-0"></span>**1.4.1** Все датчики выполнены в пластмассовых корпусах портативного исполнения модели PL 20-24 фирмы ″Sanhe″. Корпус каждого датчика состоит из основания и крышки, соединенные между собой при помощи защелки.

На датчики нанесены поясняющие надписи необходимые для правильной их эксплуатации.

На боковой стороне крышки каждого датчика расположена розетка " $\leftrightarrow$  " (USB) для подключения кабеля USB.

**1.4.2** Алгоритм работы обеспечивает непрерывность процесса измерений и оперативное представление полученной информации на экране ПК.

Датчики подключаются к ПК через порт USB, и работают под управлением ПО ″DIGITAL SENSORS 2″.

Питание датчиков осуществляется от USB порта ПК.

### **1.5 Маркировка и пломбирование**

<span id="page-9-1"></span>**1.5.1** Маркировка изделий комплекса выполнена на крышках и основании корпусов.

На каждый датчик нанесено:

- наименование, товарный знак изготовителя;

- порядковый номер по системе нумерации изготовителя (заводской номер) и год изготовления; надпись ″СДЕЛАНО В БЕЛАРУСИ″;

- поясняющие надписи и символы, необходимые для правильной эксплуатации.

**1.5.2** Маркировка на упаковке выполнена в соответствии с ГОСТ 14192-96 типографским способом на этикетках и содержит:

- манипуляционные знаки ″Хрупкое. Осторожно″, ″Беречь от влаги″, ″Верх″;

- наименование ″КОМПЛЕКС ПРОГРАММНО-АППАРАТНЫЙ С КОМПЛЕКТОМ ДАТЧИКОВ ДЛЯ КАБИНЕТОВ ХИМИИ″, товарный знак и местонахождение изготовителя;

- обозначение ТУ, надпись ″СДЕЛАНО В БЕЛАРУСИ″;

- дату изготовления, штамп ОТК, массу - брутто, габаритные размеры упаковки.

**1.5.3** Пломбирование датчиков выполняется на торцевой поверхности корпуса.

### <span id="page-9-2"></span>**1.6 Упаковка**

**1.6.1** Распаковывание комплекса проводить в следующей последовательности:

- удалить клеевую ленту на коробке, открыть ее;

- извлечь из коробки руководство по эксплуатации, диск CD-R, датчики и принадлежности.

**1.6.2** Упаковывание проводить в последовательности, обратной описанной выше.

### <span id="page-10-0"></span>**2 Подготовка к использованию**

### **2.1 Меры безопасности**

<span id="page-10-1"></span>**2.1.1** По требованиям безопасности датчики соответствуют ГОСТ 12.2.091-2002, оборудование класса III по степени защиты от поражения электрическим током, сверхнизкое напряжение питания (+5 В).

**2.1.2** При эксплуатации комплекса необходимо соблюдать требования безопасности, предусмотренные ТКП 427-2012 "Правилами техники безопасности при эксплуатации электроустановок потребителей".

При подключении оборудования, во время проведения опытов и техническом обслуживании необходимо соблюдать технику безопасности.

**2.1.3** Датчики имеют напряжение питания (+5 В). Питание датчиков осуществляется от USB порта ПК.

Перед эксплуатаций комплекса ознакомьтесь со следующими указаниями:

- использовать датчики только по назначению, указанному в данном руководстве;

- не подключать датчики к другим измерительным устройствам;

- не использовать датчики, если они имеют видимые повреждения.

**2.1.4** При возникновении неисправностей, а также в случае появления запаха гари и дыма следует прекратить работу, отключив кабель USB от ПК.

**2.1.5** Комплекс не оказывает вредного воздействия на окружающую среду при эксплуатации.

### **2.2 Подготовка к работе**

<span id="page-10-2"></span>**2.2.1** Приступая к работе с комплексом, необходимо внимательно изучить все разделы настоящего РЭ.

**2.2.2** Проверить комплектность комплекса в соответствии с 1.3.

**2.2.3** Провести внешний осмотр изделий комплекса, при котором проверить наличие пломб, исправность разъемов и четкость маркировки, убедиться в отсутствии видимых механических повреждений.

Провести внешний осмотр принадлежностей комплекса.

В случае длительного хранения в условиях, отличающихся от нормальных, выдержать комплекс в нормальных климатических условиях в течение 2 ч.

**2.2.4** Разместите комплекс на рабочем месте.

**2.2.5** Соедините разъем " $\leftarrow$ " (USB) датчика с аналогичным разъемом ПК при помощи кабеля USB из комплекта поставки комплекса.

# **2.3 Установка ПО**

<span id="page-11-0"></span>Для работы датчиков с ПК необходимо установить ПО, поддерживающее оборудование.

### **2.3.1 Требования к техническим средствам**

Комплекс технических средств в минимальном составе:

- ПК Intel Pentium G 2.8 ГГц или выше со следующими характеристиками:

- 1) объем ОЗУ не менее 2 Гбайт;
- 2) устройство для чтения компакт дисков CDROM;
- 3) свободное место на жестком диске не менее 1 Гбайт;
- 4) разрешение экрана не менее 1024x768 пикселей (монитор и видеокарта);
- 5) наличие свободного порта USB; манипулятора типа ″мышь″;

- датчики с набором запасных частей и принадлежностей.

### **2.3.2 Требования к программным средствам**

Для работы ПО ″DIGITAL LABORATORY 2″ необходимы программные средства:

- ОС Windows 10.
- платформа Microsoft .NET Framework 4;
- драйвер "USB VCP V1.3.1 Setup.exe" или "VCP V1.3.1 Setup x64.exe";
- ПО датчиков ″Digital Sensors 2″.

На диске CD-R, входящем в комплект поставки, имеются файлы:

- пакет установщика ПО датчиков ″Digital Sensors 2″;

- ″Инструкция по установке программы Digital Sensors 2″.

### **2.3.3 Установка программы ″Digital Sensors 2″**

2.3.3.1 Процедура установки программы ″Digital Sensors 2″ следующая.

2.3.3.2 Вставьте диск с ПО ″DIGITAL LABORATORY 2″ в дисковод CDROM Вашего ПК. На ПК запустите файл ″DigitalSensors\_Setup.exe″, который находится в корневом каталоге диска CD-R из комплекта поставки (двойным щелчком левой кнопки ″мыши″ по файлу). На экране монитора появится окно ″Установка Digital Sensors 2″ (рисунок 2.1).

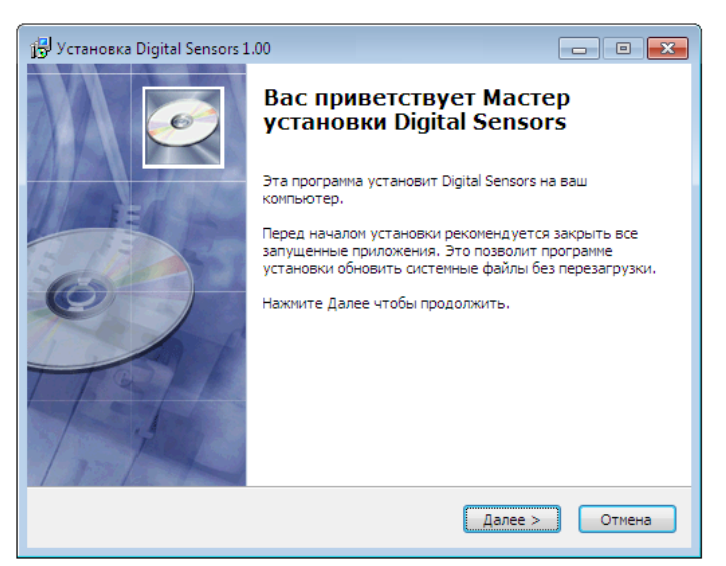

Рисунок 2.1

Нажмите кнопку ″**Далее**″.

2.3.3.3 В открывшемся диалоговом окне укажите директорию, в которую необходимо установить программу. По умолчанию будет выбрана директория C:\Program Files\MNIPI\Digital Sensors 2\ (рисунок 2.2).

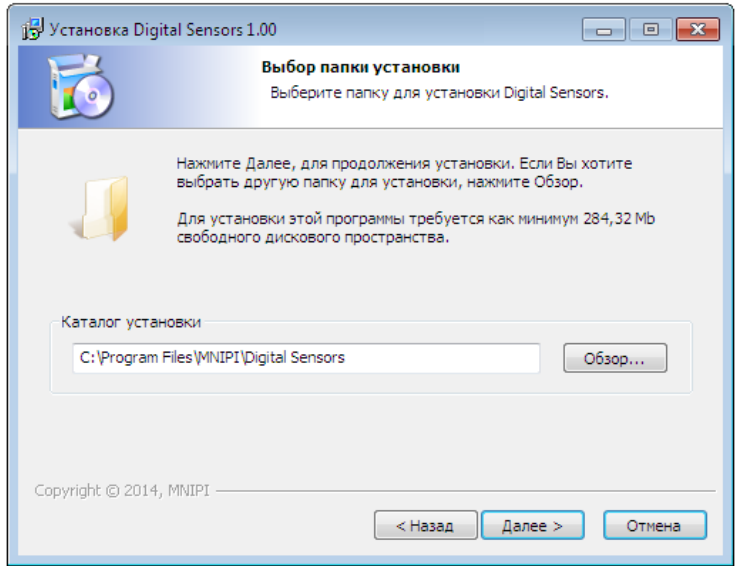

Рисунок 2.2

Нажмите кнопку ″**Далее**″ для продолжения работы.

2.3.3.4 В окне (рисунок 2.3) нажмите кнопку ″**Установить**″.

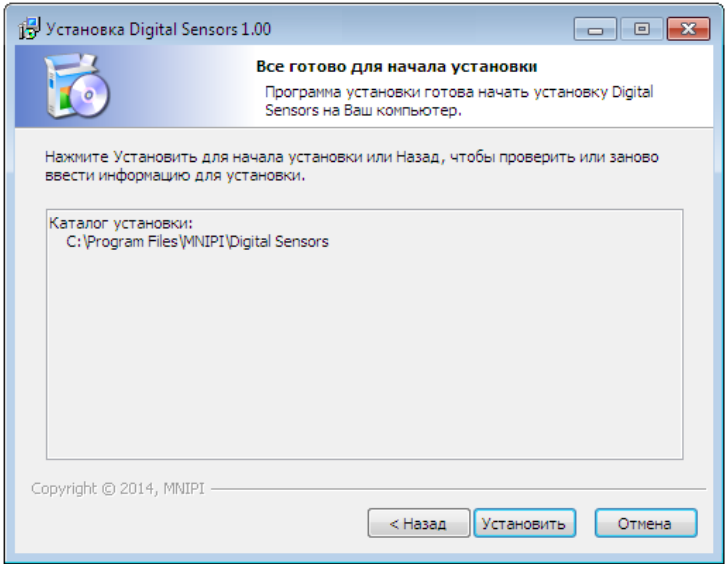

Рисунок 2.3

Начнется инсталляция (процесс установки файлов программы), рисунок 2.4.

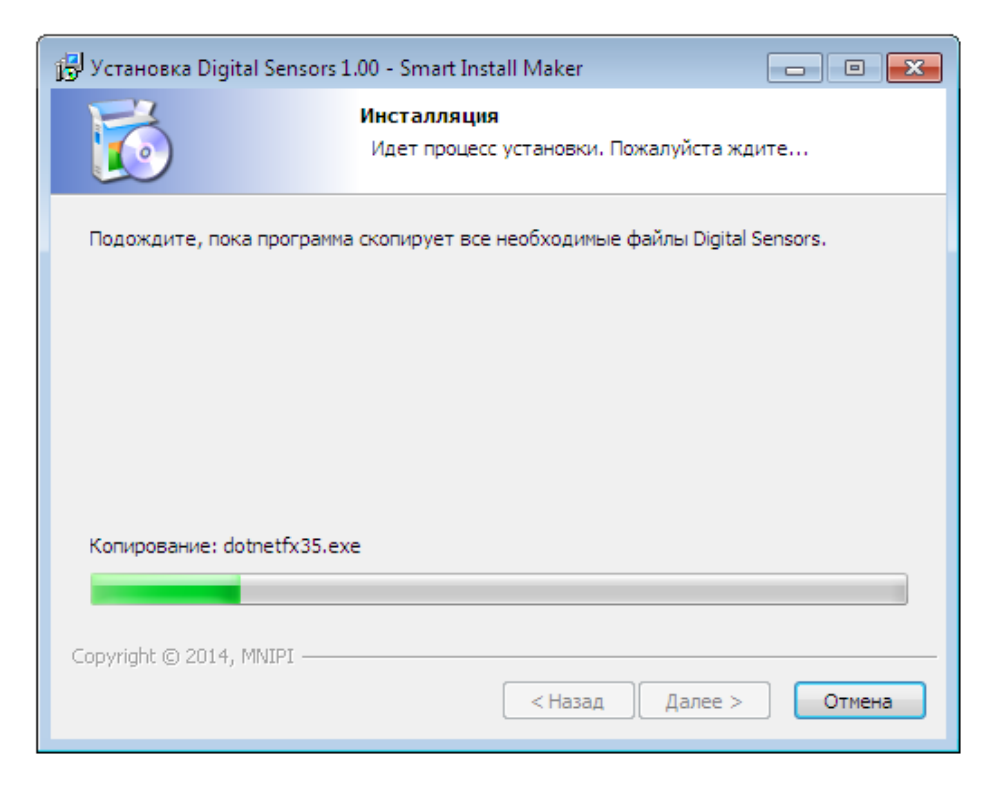

#### Рисунок 2.4

**Примечание** - Если, на вашем ПК не установлен пакет ″.NET Framework 4″, то в процессе установки программы ″Digital Sensors 2″ появится диалоговое окно ″.NET Framework 4″, нажмите кнопку ″**Продолжить**″. Далее следуйте инструкциям Мастера установки, при этом необходимые файлы будут загружены из Интернета.

2.3.3.5 Успешное завершение установки программы ″Digital Sensors 2″ (рисунок 2.5).

Для выхода нажмите кнопку ″**Готово**″.

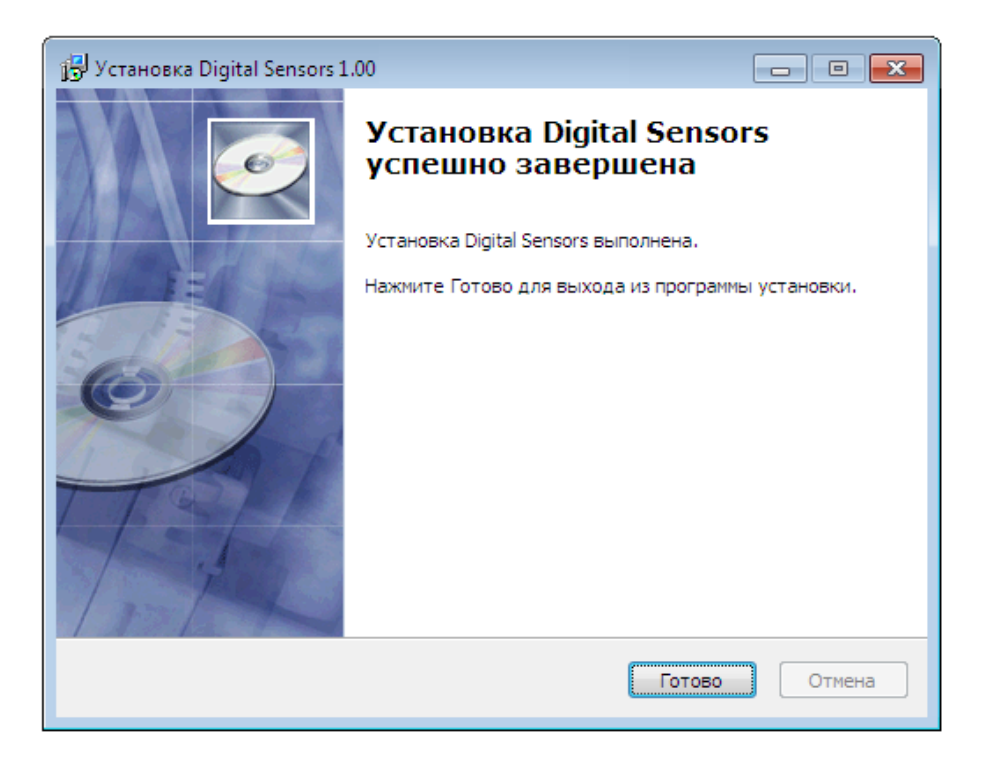

Рисунок 2.5

Установка программы ″Digital Sensors 2″ завершена.

#### **2.3.4 Установка драйвера USB ″VCP\_V1.3.1\_driver″**

2.3.4.1 Для установки драйвера USB, необходимо запустить файл установки ″VCP\_V1.3.1\_Setup.exe″ или ″VCP\_V1.3.1\_Setup\_x64.exe″, имеющиеся на диске.

Файл ″VCP\_V1.3.1\_Setup.exe″ используется в случаях 32-х битной операционной системы. Файл ″VCP\_V1.3.1\_Setup\_x64.exe″ используется в случае 64-х битной операционной системы.

2.3.4.2 После проверки конфигурации операционной системы начнет выполняться Мастер установки оборудования. В появившемся окне следует подтвердить установку драйвера нажав кнопку ″**Далее**″.

2.3.4.3 В окне ″Установка завершена″ нажмите кнопку ″**Готово**″. Драйвер USB установлен.

**2.3.5** Установка ПО ″DIGITAL LABORATORY 2″ завершена.

### <span id="page-16-0"></span>**3 Использование по назначению**

### **3.1 Порядок работы**

<span id="page-16-1"></span>**3.1.1** Выполните операции в соответствии с 2.2, подключите необходимый датчик к порту USB ПК.

**3.1.2** Комплект датчиков и ПО позволяют проводить различные опыты и эксперименты при изучении свойств химических процессов путем визуального наблюдения за показаниями на экране ПК, используя интерфейс ″USB″.

**3.1.3** Запуск программы на ПК осуществляется двойным нажатием левой кнопки ″мыши″ по ярлыку ″Digital Sensors 2″ на рабочем столе, либо нажмите кнопку меню ″**Пуск**″ и выберите ″Программы/**Digital Sensors 2**″.

После запуска программы на экран выводится главное окно приложения ″Цифровые датчики 2.0″ (рисунок 3.1).

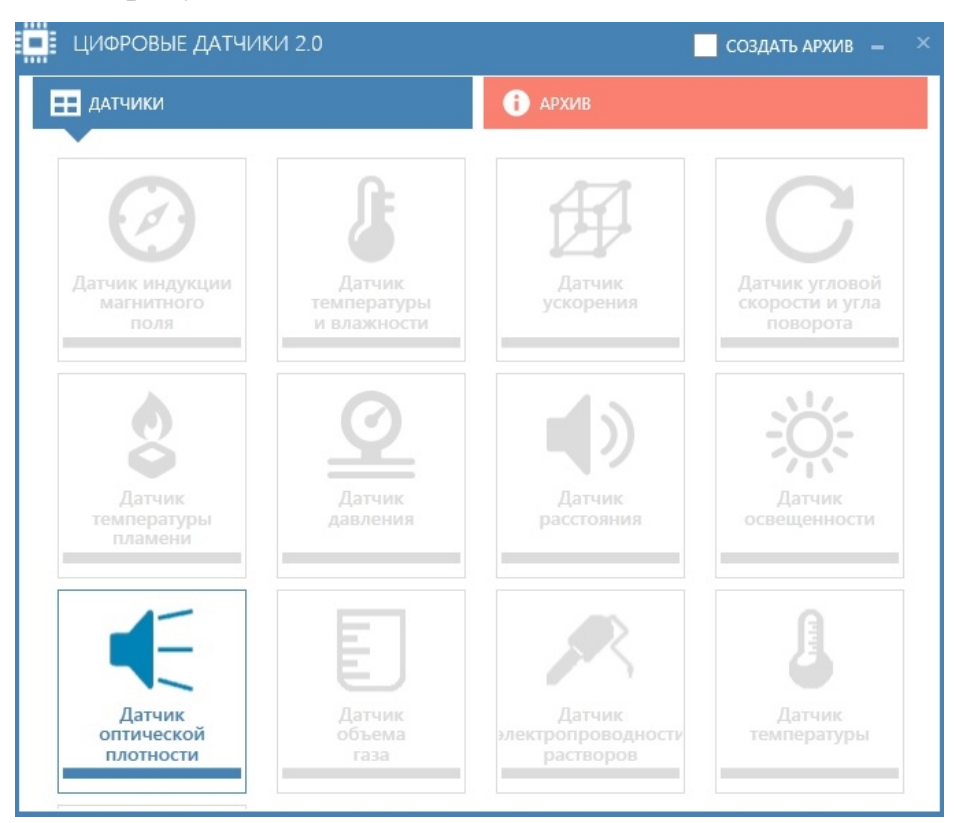

Рисунок 3.1 - Главное окно приложения

В главном окне приложения (по тексту - главное окно) находятся: кнопки выбора датчиков - активные, неактивные;

″ **Датчики**″- кнопка меню датчиков;

″ **Архив**″ - кнопка архива измерений (см. 3.6).

При успешном подключении датчика к ПК кнопка соответствующего датчика станет активной (синей).

**3.1.4** Для начала работы с подключенным датчиком нажмите на активную кнопку в главном окне. При этом, выводится на экран окно соответствующего датчика, измерения начинаются автоматически. Программа может работать с восемью подключенными датчиками (многооконный интерфейс пользователя).

**3.1.5** Процедура отключения/подключения датчика:

- закройте окно датчика;

- отсоедините кабель USB от датчика, затем подключите кабель USB к новому датчику;

- в главном окне нажмите на активную кнопку с наименованием нового подключенного датчика. После чего на экране появится рабочее окно датчика с текущими измерениями.

### **3.2 Измерение температуры**

<span id="page-17-0"></span>**3.2.1** Соедините разъем "- "датчика температуры с аналогичным разъемом ПК при помощи кабеля USB из комплекта поставки комплекса.

**3.2.2** Подключите к датчику ТП (входит в комплект поставки, длина - 50 см): к разъему ″**+**″ - красный провод ТП, к разъему ″**-**″ - зеленый провод ТП.

**3.2.3** В главном окне, при успешном подключении датчика, кнопка ″**Датчик температуры**″ становится активной, нажмите ее. После чего появится окно (рисунок 3.2) с текущими измерениями.

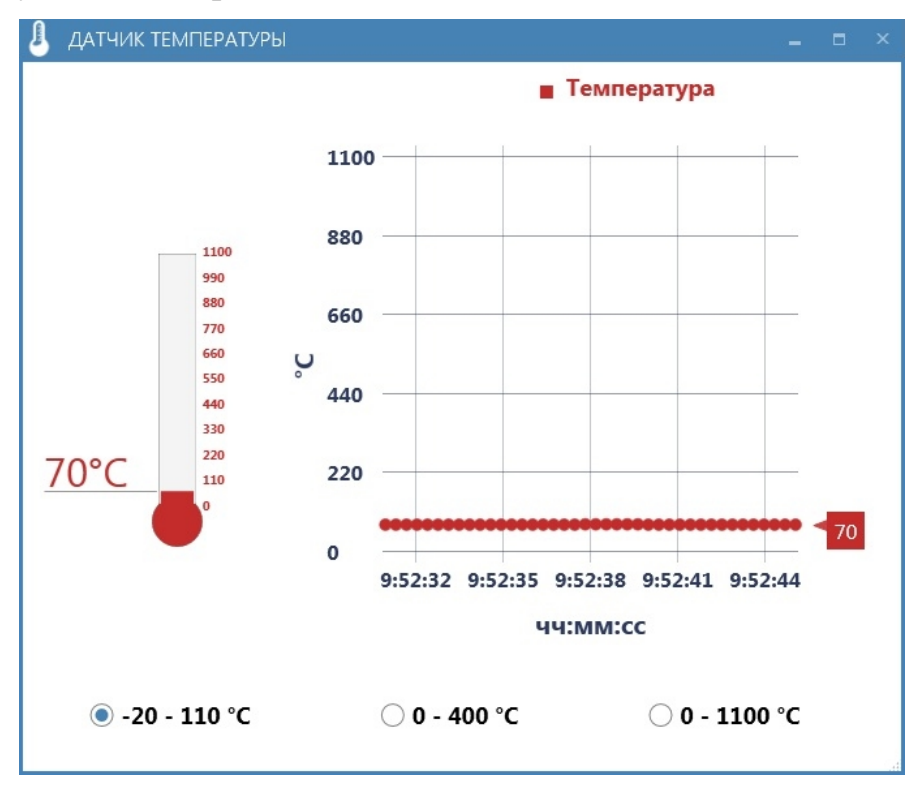

Рисунок 3.2 - Окно ″Датчик температуры″

В окне ″Датчик температуры″ результаты измерений отображаются в виде:

- шкалы с отображением текущего значения температуры, цифрового значения температуры (в градусах Цельсия);

- графика зависимости значения температуры от времени наблюдения;

- флажка на соответствующем элементе "-20 – +110 °С"; "0 – 400 °С"; "0 – 1100 °С".

Выбор диапазона измеряемых температур устанавливается автоматически.

В комплект поставки входит поплавок, который используется для фиксации ТП в колбе с жидкостью при температуре жидкости до 100 °С. Если температура жидкости <u>более 100 °С, то измерение температуры проводят без поплавка.</u>

**3.2.4** Пример измерения - возьмите колбу из комплекта поставки, налейте в нее холодную воду. Вставьте в колбу чувствительный элемент ТП. В колбу насыпьте немного негашеной извести. При протекании реакции будет выделяться тепло, вода в колбе нагреется. Проведите измерение температуры.

### **3.3 Измерение электропроводности растворов**

<span id="page-18-0"></span>**3.3.1** Выполните подключение датчика электропроводности растворов по аналогии с 3.2. Подключите зонд к разъему датчика.

**3.3.2** Окно ″Датчик электропроводности растворов″ представлено на рисунке 3.3.

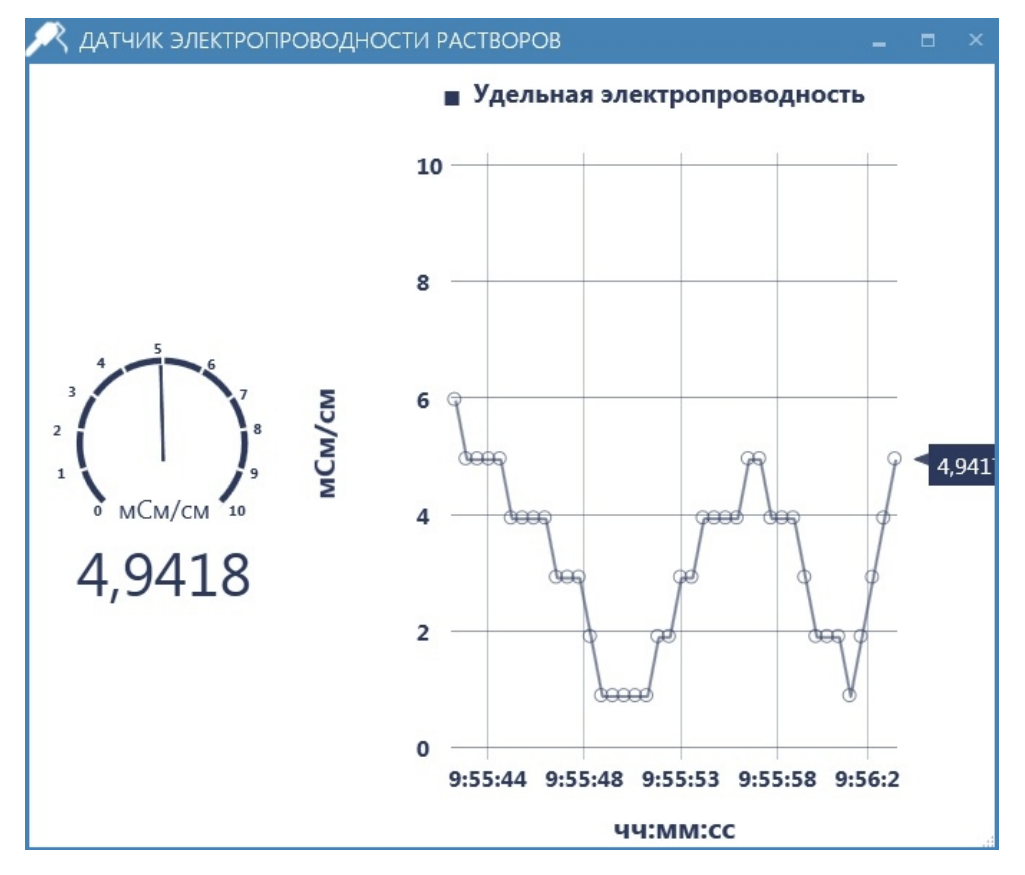

Рисунок 3.3 - Окно ″Датчик электропроводности растворов″

В окне ″Датчик электропроводности растворов″ результаты измерений отображаются в виде:

- cтрелочного индикатора с отображением текущего значения удельной электропроводности раствора, цифрового значения удельной электропроводности раствора (в миллисименсах на сантиметр);

- графика зависимости значения удельной электропроводности от времени наблюдения.

Налейте изучаемый раствор в колбу до отметки 30 мл, поместите зонд датчика в колбу (зонд, колба входят в комплект поставки). Если необходимо добавить в раствор какие-либо реактивы зонд из колбы извлекают, а после добавления реактивов зонд снова погружают в колбу и продолжают измерения.

**3.3.3** Пример измерения - налейте в колбу воду. Поместите зонд датчика в колбу и измерьте удельную электропроводность воды. Добавьте в воду соль (например, NaСl) и размешайте. Проведите измерение удельной электропроводности полученного раствора. Повторите измерения несколько раз, сделайте вывод о влиянии концентрации соли в растворе на её удельную электропроводность.

#### **3.4 Измерение объема газа с контролем температуры**

<span id="page-19-0"></span>**3.4.1** Выполните подключение датчика объема газа с контролем температуры по аналогии с 3.2.

**3.4.2** Окно ″Датчик объема газа с контролем температуры″ представлено на рисунке 3.4.

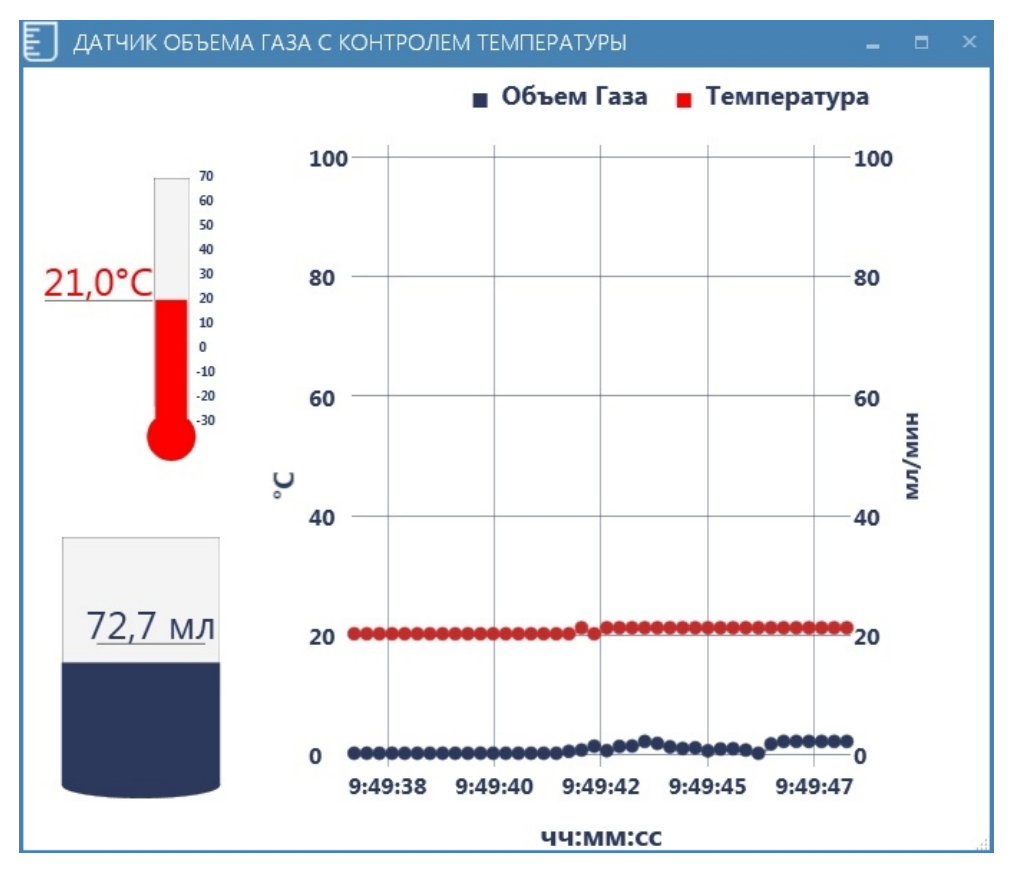

Рисунок 3.4 - Окно ″Датчик объема газа с контролем температуры″

В окне ″Датчик объема газа с контролем температуры″ результаты измерений отображаются в виде:

- шкалы с отображением текущих значений объема выделившегося газа (в миллилитрах) и его температуры (в градусах Цельсия), цифровых значений объема газа и его температуры;

- графика зависимости изменения скорости выделения газа и его температуры от времени наблюдения.

Датчик имеет два выступающих штуцера (вход/выход). Маркировкой ″ ● ″ обозначен вход для подключения источника газа.

В комплект поставки входит пробка и система подачи газа. Пробку следует вставлять в колбу совершая вращательно-поступательные движения. Перед началом измерений следует подсоединить систему ко входу датчика и регулятор газа установить в крайнее (зажатое) положение. В колбу помещают подготовленные реактивы и закрывают ее пробкой. Регулятор газа плавно сдвигают в сторону таким образом, чтобы значение показаний объема газа не превышало 5 мл/с. По мере стравливания газа и падения давления в системе увеличивают степень открытия регулятора.

Примечание – Датчик следует подключать к ПК перед началом эксперимента.

**3.4.3** Пример измерения - в колбу поместите, например, карбонат калия, аммиак и соляную кислоту. Закройте колбу пробкой с присоединенной системой подачи газа. При протекании химической реакции будет выделяться газ. Проведите измерение объема выделившегося газа и его температуры.

#### **3.5 Измерение оптической плотности растворов**

<span id="page-20-0"></span>**3.5.1** Выполните подключение датчика оптической плотности растворов по аналогии с 3.2.

**3.5.2** Окно ″Датчик оптической плотности растворов″ представлено на рисунке 3.5.

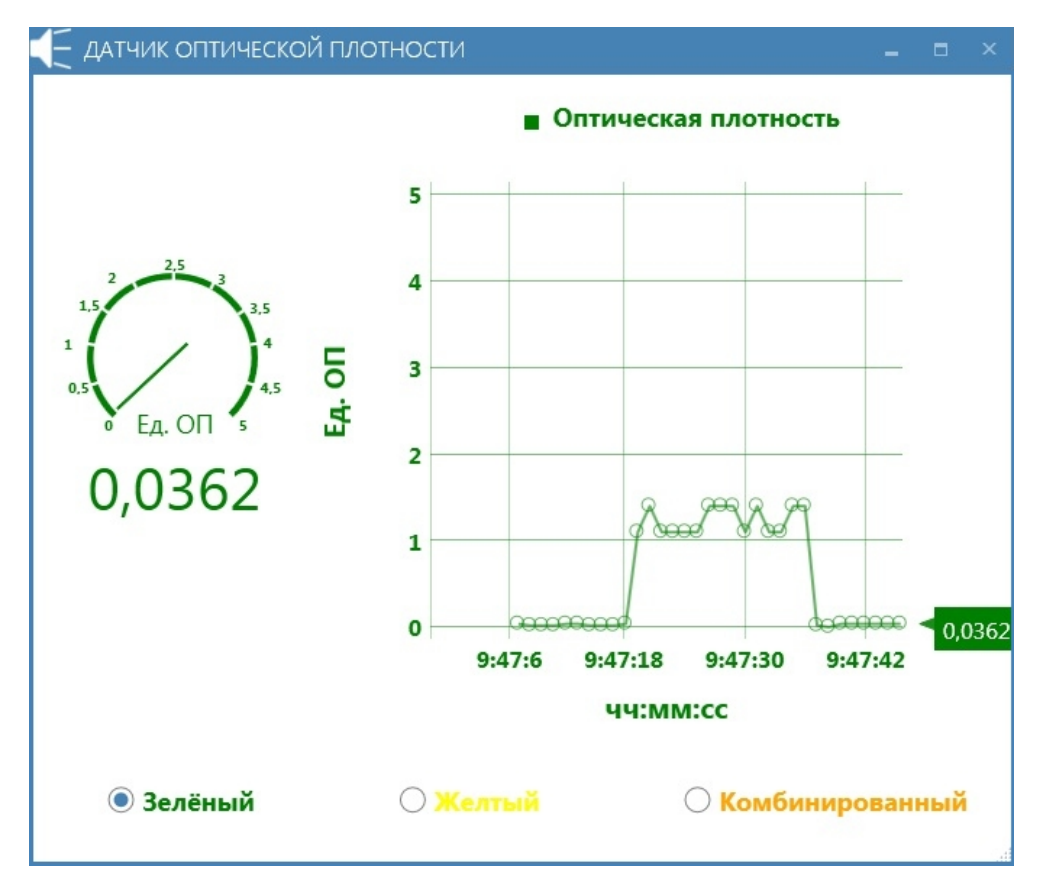

Рисунок 3.5 - Окно ″Датчик оптической плотности растворов″

В окне ″Датчик оптической плотности растворов″ результаты измерений отображаются в виде:

- cтрелочного индикатора с отображением текущего значения оптической плотности раствора, цифрового значения оптической плотности (в ед. оптической плотности);

- графика зависимости изменения оптической плотности раствора от времени наблюдения.

Переключение режимов измерения осуществляется установкой флажка:

- ″Зеленый″ - измерение оптической плотности раствора с использованием зеленого источника света;

- ″Желтый″ - измерение оптической плотности раствора с использованием желтого источника света;

- ″Комбинированный″ - измерение оптической плотности раствора с использованием зеленого и желтого источника света одновременно.

Крышка датчика имеет квадратное отверстие, предназначенное для установки кюветы.

Примечание - Перед тем как поместить кювету в датчик тщательно проверьте отсутствие жидкости на внешних стенках кюветы.

**3.5.3** Пример измерения - возьмите кювету из комплекта поставки и налейте в неё воду. Установите кювету в отверстие на крышке датчика таким образом, чтобы прозрачные стенки кюветы находились перпендикулярно надписи наименования датчика. Проведите измерение оптической плотности чистой воды. Добавьте в кювету немного марганцовки и перемешайте. Измерьте оптическую плотность полученного раствора. Добавляя марганцовку в раствор, проанализируйте, как изменяется оптическая плотность в зависимости от концентрации вещества в воде.

#### **3.6 Работа с архивом**

<span id="page-21-0"></span>**3.6.1** Все измерения производимые датчиками автоматически сохраняются в архив. Чтобы просмотреть сохраненные данные необходимо в главном окне (рисунок 3.1) нажать кнопку ″Архив″. После чего на экране отобразятся активные кнопки тех датчиков, для которых имеются сохраненные измерения. При выборе нужного датчика открывается окно с результатами сохраненных измерений. В зависимости от типа датчика навигация по шкале времени осуществляется одним из способов:

- при помощи кнопок ″Назад″ и ″Вперед″ (рисунок 3.6);

- при помощи ползунка (рисунок 3.7).

В первом случае шкала времени располагается на графике, а во втором – время измерения соответствующее положению ползунка отображается в верхней части окна.

В верхней части окна каждого датчика имеется кнопка ″**Очистить архив**″. С её помощью можно очистить сохраненные данные. Удаление сохраненных данных осуществляется только в архиве того датчика в котором была нажата данная кнопка.

При проведении нескольких измерений одним и тем же датчиком данные сохраняются в архив без стирания предыдущей информации.

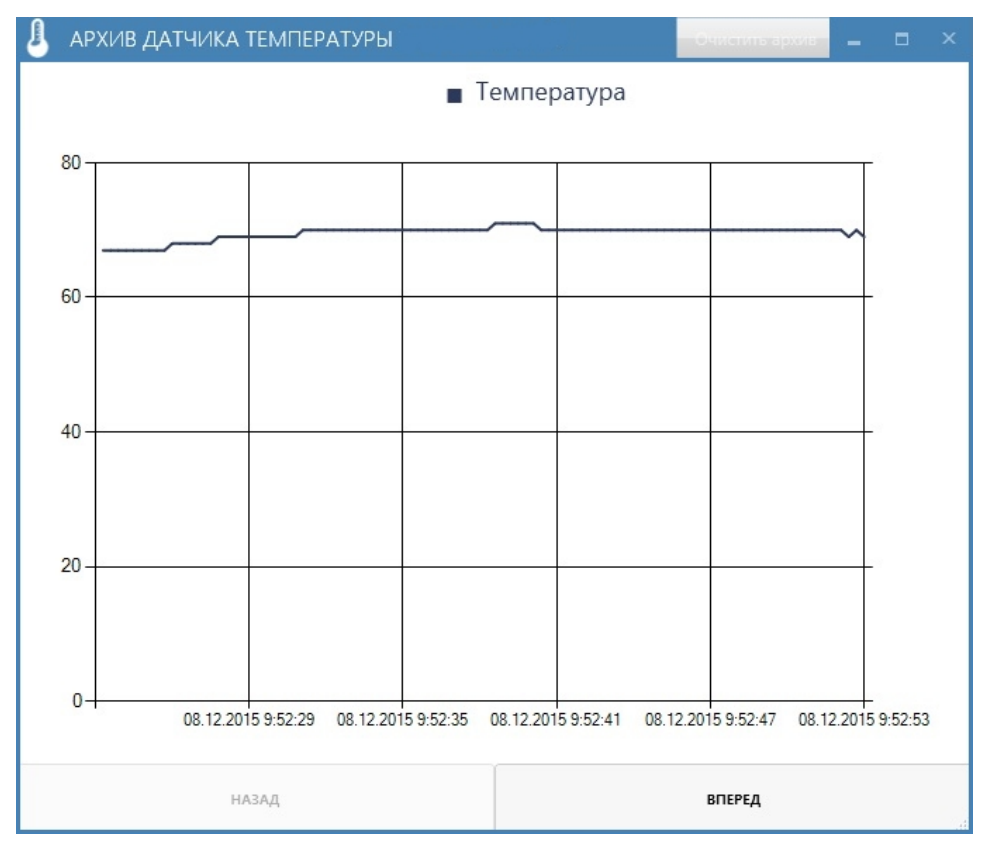

Рисунок 3.6 – Пример навигации при помощи кнопок ″Назад″ и ″Вперед″

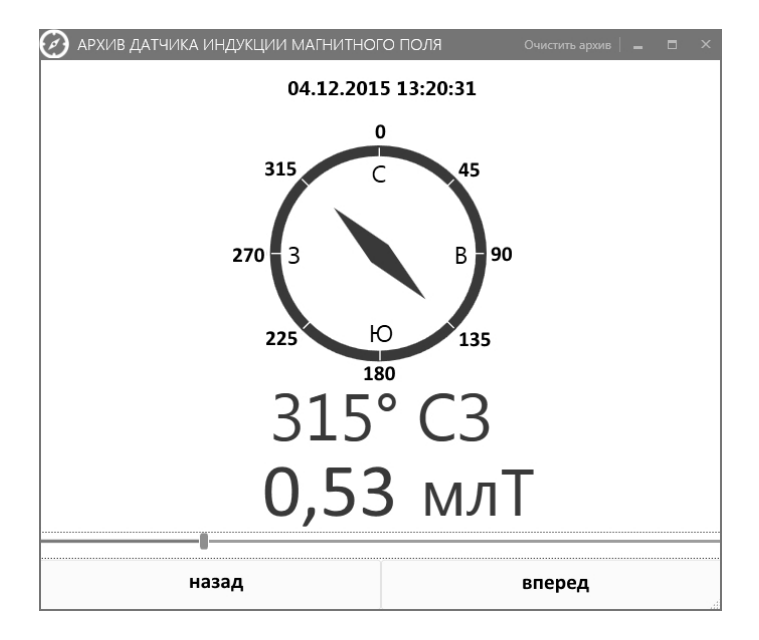

Рисунок 3.7 – Пример навигации при помощи ползунка

### **3.7 Выключение**

<span id="page-22-0"></span>**3.7.1** После окончания работы необходимо закрыть главное окно, затем отсоединить кабель USB от датчика и ПК.

### **4 Техническое обслуживание**

<span id="page-23-0"></span>**4.1** Техническое обслуживание проводится с целью обеспечения надежной работы комплекса в течение длительного периода эксплуатации. Оно заключается в систематическом наблюдении за правильностью эксплуатации, регулярном техническом осмотре, проверке работоспособности и устранении возникших неисправностей.

**4.2** При эксплуатации комплекса необходимо содержать его в чистоте, оберегать от воздействия влаги, грязи, пыли, ударов и падений.

Для удаления загрязнений поверхностей изделий комплекса необходимо применять мягкую ткань, смоченную этиловым спиртом.

#### **ВНИМАНИЕ!**

**ЗАПРЕЩАЕТСЯ ПОЛЬЗОВАТЬСЯ РАСТВОРИТЕЛЯМИ КРАСОК И ЭМАЛЕЙ ДЛЯ УДАЛЕНИЯ ЗАГРЯЗНЕНИЙ.**

### **5 Текущий ремонт**

<span id="page-23-1"></span>**5.1** Текущий ремонт комплекса осуществляет изготовитель или специализированные предприятия, имеющие право (аккредитованные) на проведение ремонта.

**5.2** Возможные неисправности датчиков и указания по их устранению приведены в таблице 5.1.

Таблица 5.1

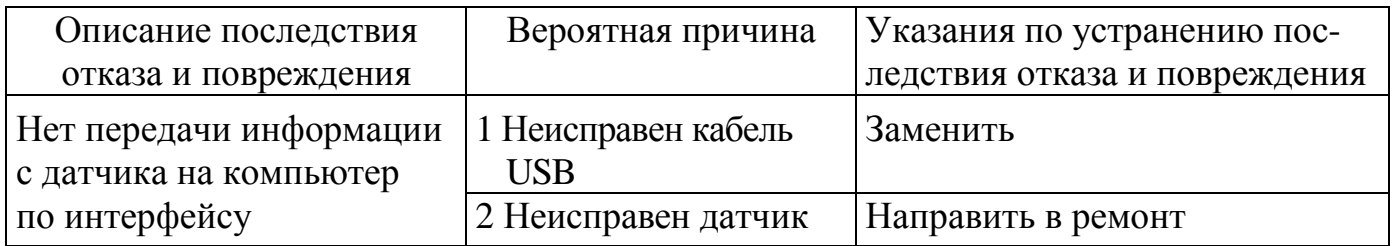

**5.3** При проведении ремонта необходимо соблюдать меры безопасности и указания по мерам безопасности, приведенные в РЭ на комплекс, в эксплуатационной документации на средства измерений и оборудование.

**5.4** При проведении ремонта необходимо соблюдать меры защиты полупроводниковых приборов и интегральных микросхем от воздействия статического электричества.

**5.5** После ремонта датчиков провести проверку в установленном порядке.

### <span id="page-24-0"></span>**6 Хранение**

**6.1** Комплекс до введения в эксплуатацию следует хранить на складе в упаковке изготовителя при температуре окружающего воздуха от плюс 5 °С до плюс 40 °С и относительной влажности воздуха не более 80 % при температуре плюс 25 °C.

**6.2** Хранить комплекс без упаковки следует при температуре окружающего воздуха от плюс  $10\,^{\circ}\text{C}$  до плюс  $35\,^{\circ}\text{C}$  и относительной влажности воздуха не более 80 % при температуре 25 °С.

**6.3** В помещении для хранения комплекса содержание пыли, паров кислот и щелочей, агрессивных газов и других вредных примесей, вызывающих коррозию, не должно превышать содержание коррозионно-активных агентов для атмосферы типа 1 по ГОСТ 15150-69.

### <span id="page-24-1"></span>**7 Транспортирование**

**7.1** Комплекс в упаковке изготовителя допускает транспортирование в закрытых транспортных средствах любого вида наземного транспорта. При транспортировании самолетом комплекс размещать в отапливаемом герметизированном отсеке.

Трюмы судов, кузова автомобилей, используемые для перевозки комплекса, не должны иметь следов цемента, угля, химикатов и т.д.

Предельные климатические условия транспортирования:

- температура окружающего воздуха С до плюс 50 °С;

- относительная влажность окружающего воздуха не более 90 % при температуре 25 °C;

- атмосферное давление от 84 до 106,7 кПа (от 630 до 800 мм рт. ст.).

**7.2** Размещение и крепление в транспортном средстве упакованных комплексов должно обеспечить их устойчивое положение и не допускать перемещение во время транспортирования.

### **8 Утилизация**

<span id="page-24-2"></span>**8.1** Комплекс не содержит вредных и опасных для жизни обслуживающего персонала веществ.

**8.2** Комплекс не содержит вредных для окружающей среды веществ.

**8.3** Специальных мер для утилизации датчиков не требуется. Утилизация проводится в порядке, принятом у потребителя комплекса.

### <span id="page-25-0"></span>**9 Гарантии изготовителя**

**9.1** Изготовитель гарантирует соответствие комплекса всем требованиям технических условий при соблюдении потребителем условий эксплуатации, транспортирования и хранения, установленных в настоящем РЭ.

Гарантийный срок эксплуатации - 24 мес.

Гарантийный срок эксплуатации продлевается на период со дня подачи рекламации до введения комплекса в эксплуатацию силами изготовителя.

**9.2** Потребитель лишается права на гарантийный ремонт в следующих случаях:

- при нарушении целостности пломб;

- при нарушении правил эксплуатации, транспортирования и хранения.

**9.3** Гарантийное и послегарантийное обслуживание комплекса осуществляет изготовитель.

Адрес изготовителя:

Республика Беларусь, 220113, г. Минск, ул. Я. Коласа, 73, ОАО ″МНИПИ″. Телефон: (017) 262-21-24, Факс: (017) 262-88-81.

**e-mail:** mnipi@ mnipi.by; www.mnipi.com; www.mnipi.by

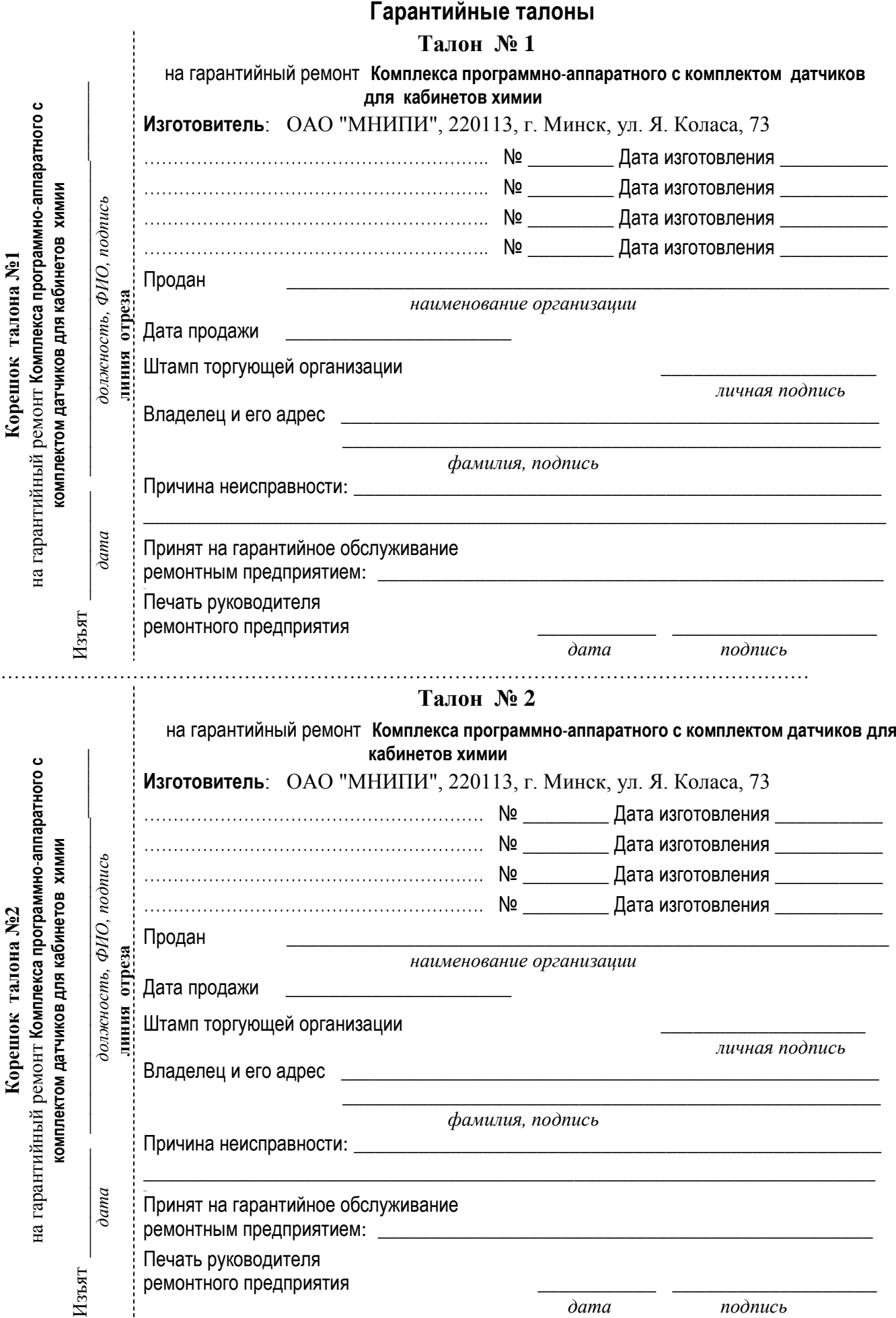

# 27

### <span id="page-28-0"></span>**10 Свидетельство об упаковывании**

**10.1** Комплекс программно-аппаратный с комплектом датчиков для кабинетов химии УШЯИ.411739.003:

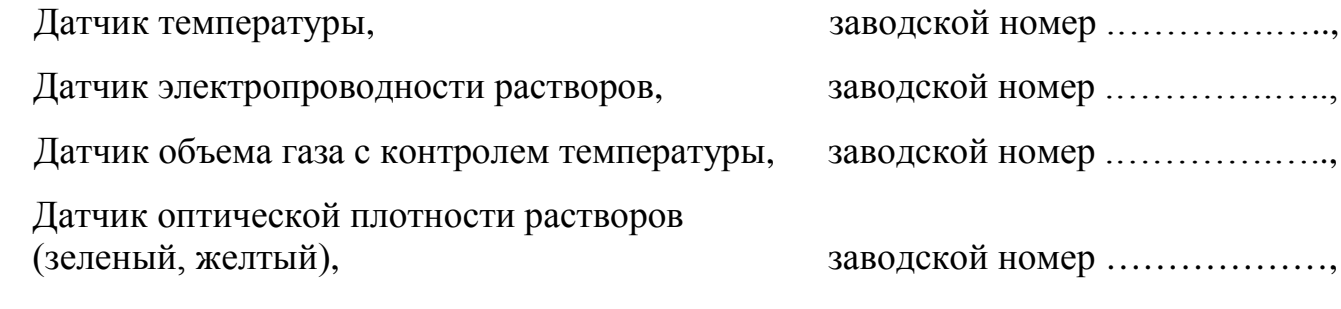

Упакован *ОАО "МНИПИ"* согласно требованиям, предусмотренным в действующей технической документации.

\_\_\_\_\_\_\_\_\_\_\_\_\_\_\_\_\_\_\_\_ \_\_\_\_\_\_\_\_\_\_\_\_\_\_\_\_\_ \_\_\_\_\_\_\_\_\_\_\_\_\_\_\_\_\_\_\_\_\_\_\_\_\_

*должность личная подпись расшифровка подписи*

\_\_\_\_\_\_\_\_\_\_\_\_\_\_\_\_\_\_\_\_ *год, месяц, число*

### <span id="page-28-1"></span>**11 Свидетельство о приемке**

**11.1** Комплекс программно-аппаратный с комплектом датчиков для кабинетов химии УШЯИ.411739.003:

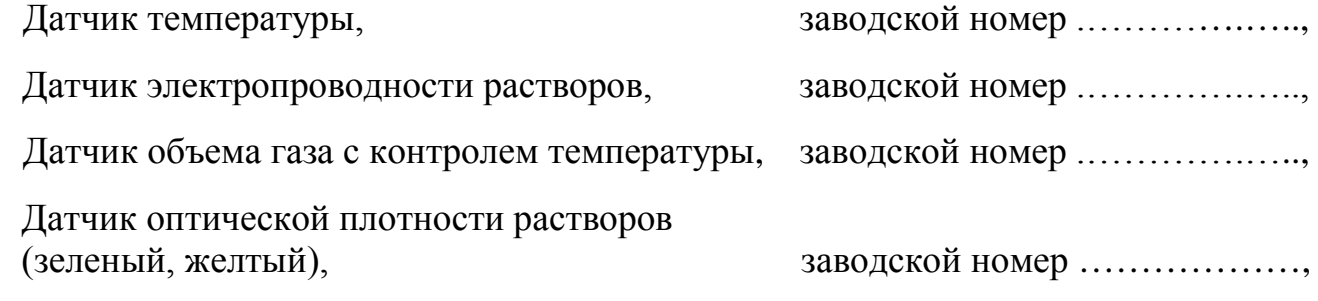

изготовлен и принят в соответствии с обязательными требованиями государственных стандартов, ТУ BY 100039847.152-2015 и признан годным для эксплуатации.

### **Представитель ОТК**

 $\rm{M}\Pi$   $\rm{~~}$   $\rm{~~}$   $\rm{$ 

*личная подпись расшифровка подписи*

\_\_\_\_\_\_\_\_\_\_\_\_\_\_\_\_\_\_\_\_ *год, месяц, число*

# <span id="page-29-0"></span>**12 Особые отметки**

**12.1** Записи о внеплановых работах по текущему ремонту комплекса при его эксплуатации, заносить в таблицу 12.1.

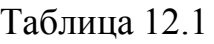

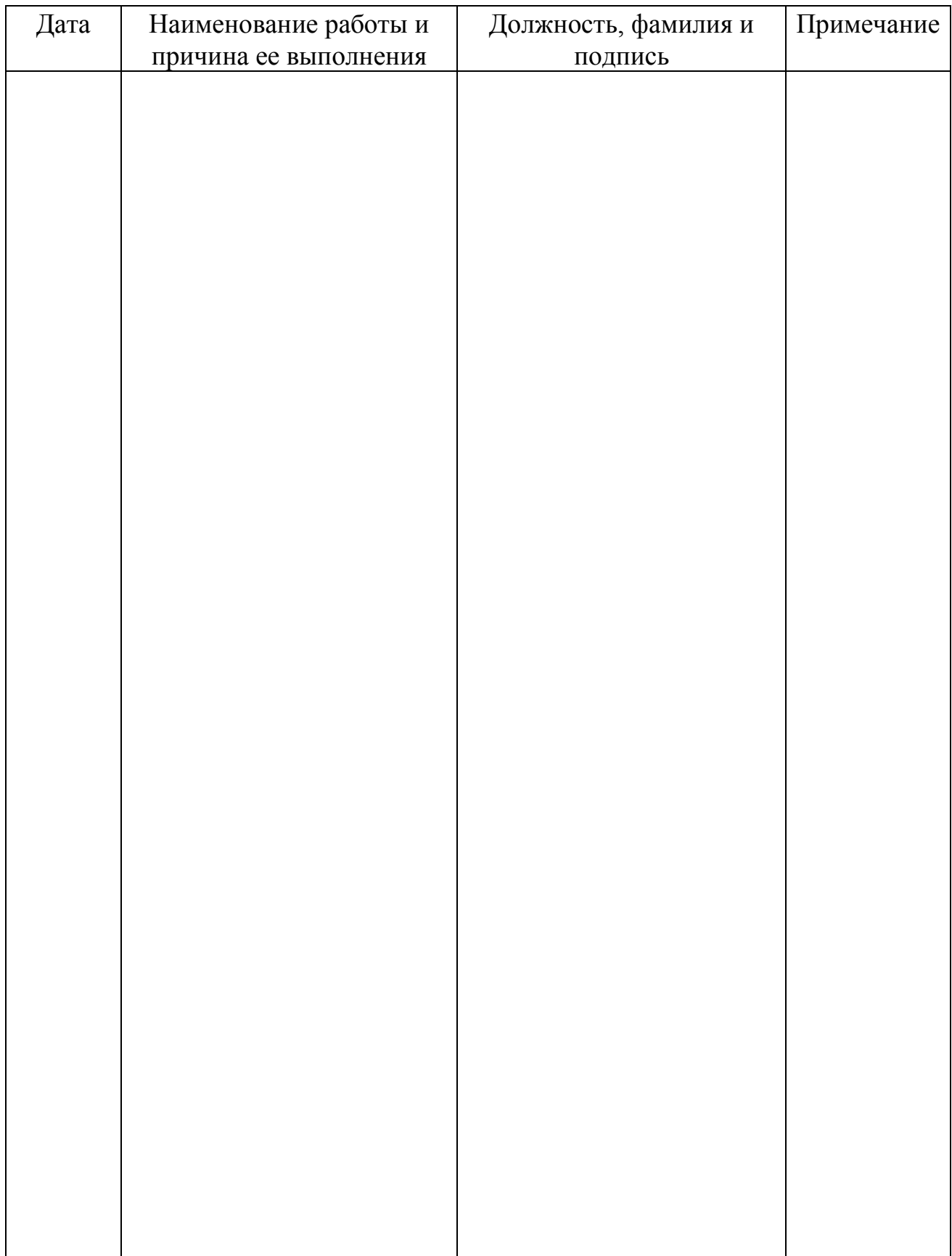

### **Приложение А**

(обязательное)

### **Примеры возможного применения комплекса**

<span id="page-30-1"></span><span id="page-30-0"></span>В настоящем приложении приведены примеры (основные) возможного применения комплекса для изучения химических процессов.

А.1 Лабораторный опыт ″Оптическая плотность растворов″.

А.2 Лабораторный опыт ″Окислительно-восстановительные реакции″.

А.3 Лабораторный опыт ″Каталитические реакции″.

А.3 Лабораторный опыт ″Эндотермические реакции″.

А.5 Лабораторный опыт ″Электропроводность растворов″.

# **А.1 Лабораторный опыт ″Оптическая плотность растворов″**

**А.1.1** Оптическая плотность раствора - мера непрозрачности раствора по отношению к падающему на него оптическому излучению. Оптическая плотность раствора равна десятичному логарифму отношения потока оптического излучения падающего на раствор (Fо), к потоку оптического излучения, ослабленного в результате поглощения и рассеяния раствором (F):

#### $D=lg(Fo/F)$ .

**А.1.2** Оборудование и материалы для проведения лабораторного опыта:

- ПК с ПО ″DIGITAL LABORATORY 2″;

- датчик оптической плотности растворов;

- кювета (из комплекта поставки);

- химические реагенты для изучения оптической плотности растворов.

**А.1.3** Подготовка лабораторного опыта:

- соберите экспериментальную установку в соответствии с рисунком А.1;

- запустите программу ″DIGITAL LABORATORY 2″ на ПК;

- активизируйте датчик оптической плотности растворов в меню программы на ПК.

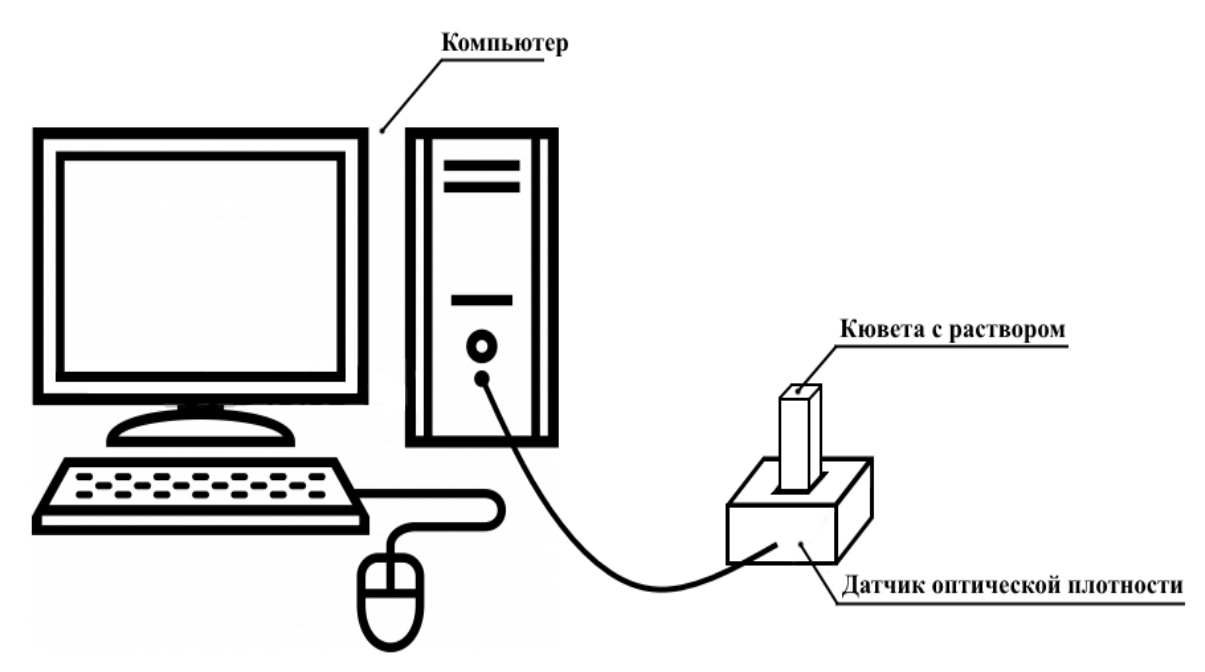

Рисунок А.1

**А.1.4** Проведение лабораторного опыта:

- поместите в кювету химические реагенты для изучения оптической плотности растворов;

- поместите кювету в отверстие датчика оптической плотности растворов;

- следите за изменением оптической плотности растворов на экране ПК.

Сохранение результатов измерений происходит автоматически.

Пример результата измерений зависимости оптической плотности раствора от концентрации раствора приведен на рисунке А.2.

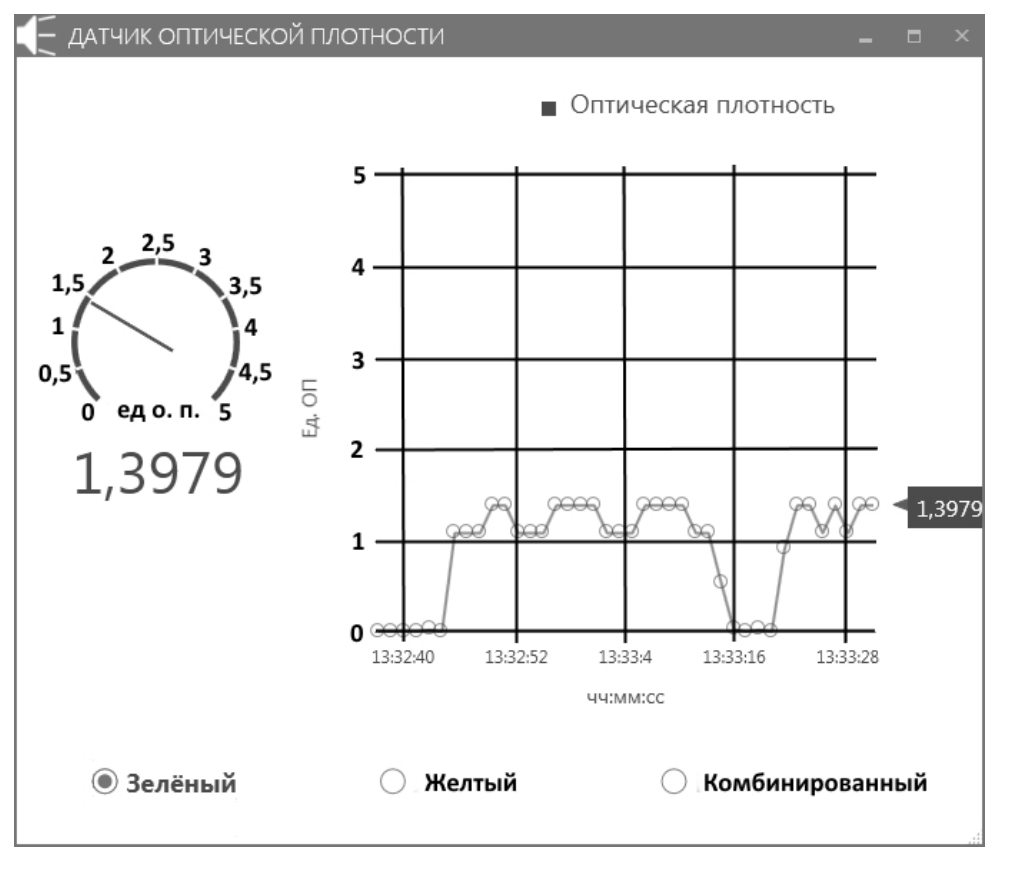

Рисунок А.2

**А.1.5** Проанализируйте изменение оптической плотности раствора от его концентрации для различных цветов оптического излучения (зеленый, желтый, комбинированный).

Рассчитайте оптическую плотность раствора.

**А.1.6** Изучение оптической плотности растворов может быть выполнено на примере раствора марганцовки в воде. Добавляя марганцовку в раствор и измеряя его оптическую плотность, можно построить зависимость оптической плотности раствора от его концентрации для различных цветов оптического излучения.

### **А.2 Лабораторный опыт ″Окислительно-восстановительные реакции″**

**А.2.1** Окислительно-восстановительные реакции в первую очередь включают в себя перенос электронов между двумя химическими веществами. По определению, вещество, теряющее электрон, окисляется, а приобретающее его - восстанавливается. Вещество, которое окисляется, называют восстанавливающим агентом, а восстанавливаемое вещество - окисляющим агентом. Степень окисления - это число, равное валентности элемента, но со знаком, зависящим от природы воздействия на нейтральный атом.

Удельная теплота окислительно-восстановительные реакции рассчитывается по формуле

$$
q = c^*\Delta T,
$$

где *q* – количество выделенного (поглощенного) тепла в расчете на 1 г вещества; *с* – удельная теплоемкость; ∆*T –* изменение температуры.

**А.2.2** Оборудование и материалы для проведения лабораторного опыта:

- ПК с ПО ″DIGITAL LABORATORY 2″;
- датчик температуры;
- колба (из комплекта поставки);
- термоэлектрический преобразователь (из комплекта поставки);
- химические реагенты для окислительно-восстановительной реакции.

**А.2.3** Подготовка лабораторного опыта:

- соберите экспериментальную установку в соответствии с рисунком А.3.
- запустите программу ″DIGITAL LABORATORY 2″ на ПК.

- активизируйте датчик температуры в меню программы ″DIGITAL LABORATORY 2″ на ПК.

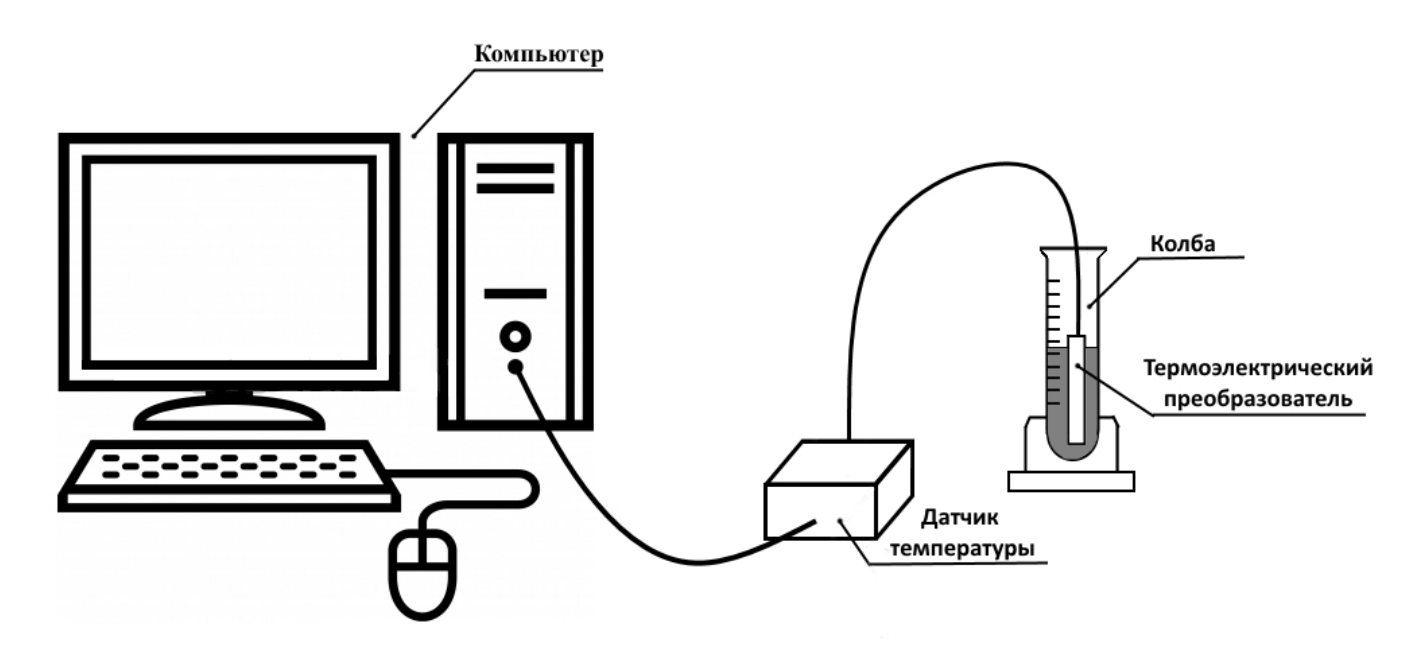

Рисунок А.3

**А.2.4** Проведение лабораторного опыта:

- поместите в колбу химические реагенты для окислительно-восстановительной реакции;

- следите за изменением температуры на экране монитора ПК.

Сохранение результатов измерений происходит автоматически.

Пример результата измерений зависимости температуры окислительновосстановительной реакции от времени прохождения реакции приведен на рисунке А.4.

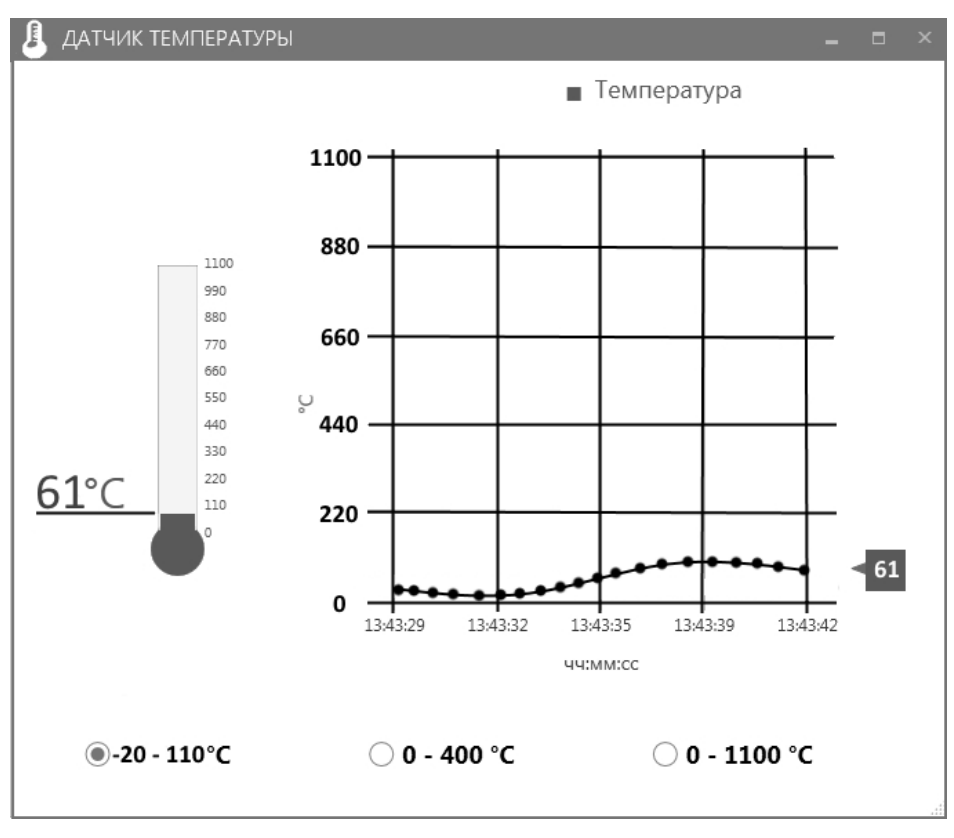

Рисунок А.4

### **А.2.5** Анализ результатов:

- проанализируйте изменение температуры при прохождении окислительновосстановительной реакции и время, необходимое для достижения равновесной температуры;

- рассчитайте удельную теплоту реакции.

**А.2.6** В качестве примера окислительно-восстановительной реакции может быть рассмотрена реакция хлорида алюминия с медью. В этом случае степень окисления хлора в соляной кислоте равна минус 1, а в хлорноватистой кислоте (HClO)  $+1$ . Аналогично этому мы можем сказать, что степень окисления хлора в хлорноватой кислоте (HClO<sub>3</sub>) равна +5, а в хлорной кислоте (HClO<sub>4</sub>) +7.

Изменение температуры происходит в процессе окислительно-восстановительной реакции:

$$
3Cu^{2+} + 6CI + 2Al^{o} \rightarrow 3Cu^{0} + 2Al^{3+} + 6CI.
$$

Алюминий **AI** окисляется до иона  $AI^3$ + и переходит в раствор, а ион  $Cu^{2+}$  в растворе восстанавливается до металлической меди Cu.

### **А.3 Лабораторный опыт ″Каталитические реакции″**

**А.3.1** Катализ – это увеличение скорости реакции в результате взаимодействия реагирующих веществ с особым веществом, называемом катализатором. Катализатор это вещество, которое принимает участие в реакции, но не расходуется в ее ходе. Он меняет механизм реакции и регенерируется на ее последней стадии. В процессе каталитической реакции происходит изменение объема выделяемого газа.

**А.3.2** Оборудование и материалы для проведения лабораторного опыта:

- ПК с ПО ″DIGITAL LABORATORY 2″;
- датчик объема газа с контролем температуры;
- колба (из комплекта поставки);
- система подачи газа (из комплекта поставки);
- пробка (из комплекта поставки);
- химические реагенты для каталитической реакции.

**А.3.3** Подготовка лабораторного опыта:

- соберите экспериментальную установку в соответствии с рисунком А.5.
- запустите программу ″DIGITAL LABORATORY 2″ на ПК;
- активизируйте датчик объема газа в меню программы на ПК.

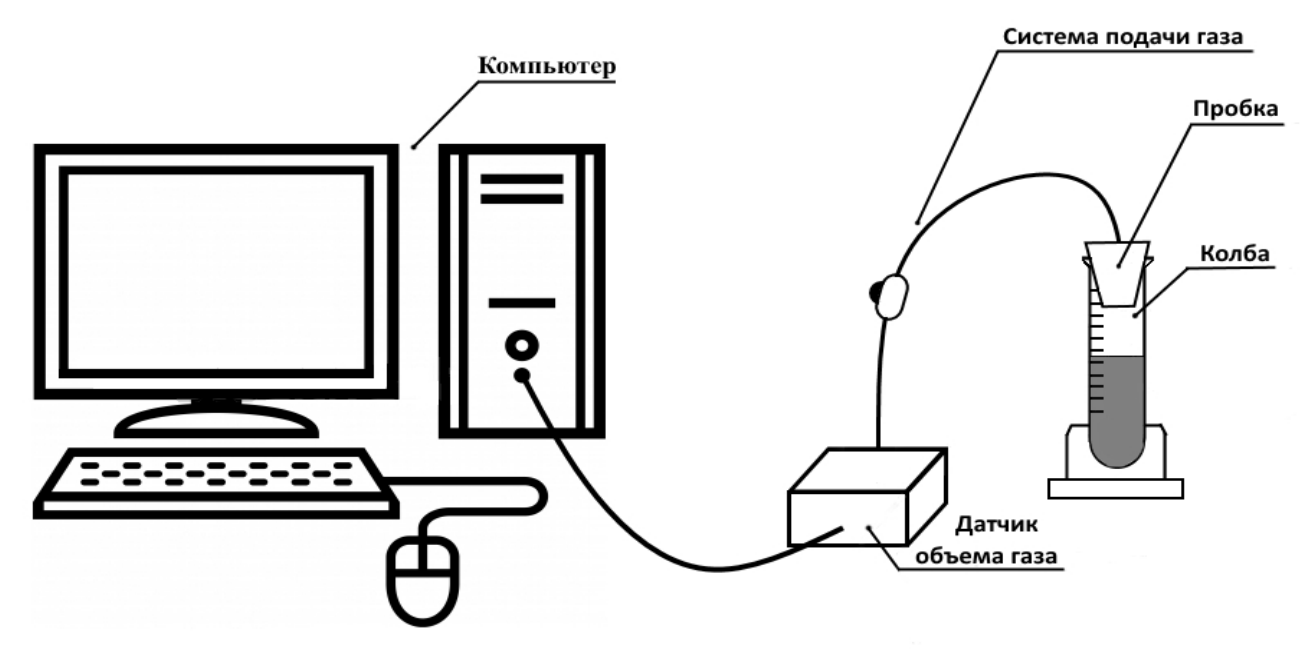

Рисунок А.5

**А.3.4** Проведение лабораторного опыта:

- поместите в колбу химические реагенты для каталитической реакции;
- закройте колбу пробкой, к которой прикреплена система подачи газа;
- ослабьте зажим системы подачи газа;
- следите за изменением объема выделенного газа на экране монитора ПК.

Сохранение результатов измерений происходит автоматически.

Пример результата измерений зависимости объема выделенного газа в процессе каталитической реакции приведен на рисунке А.6.

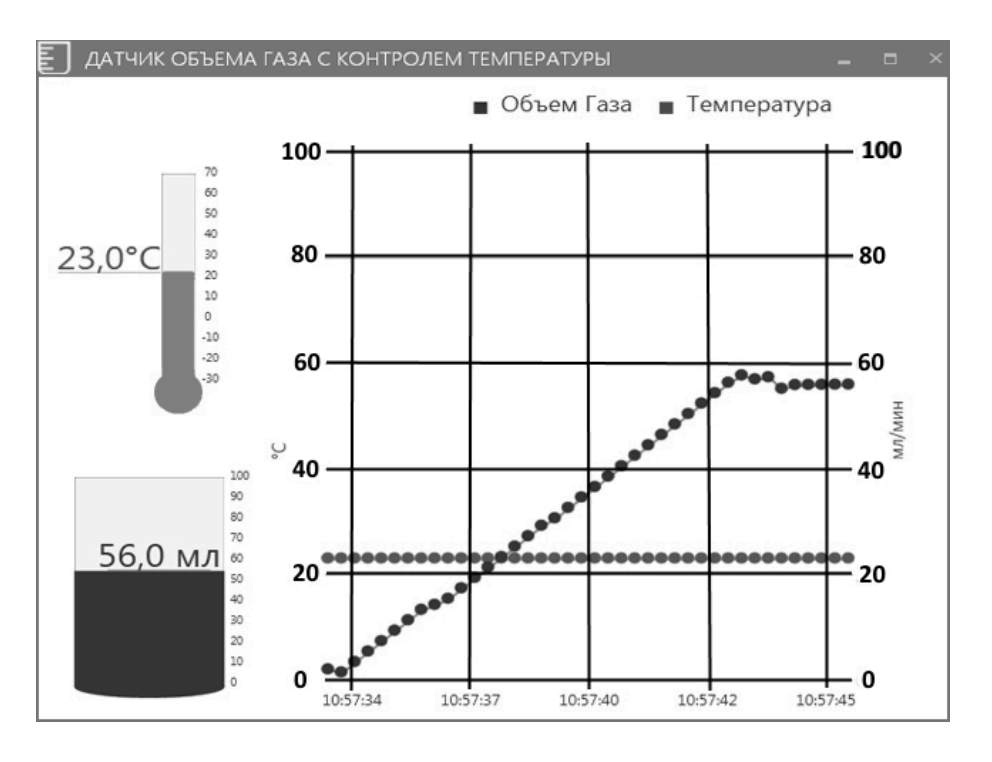

Рисунок А.6

**А.3.5** Анализ результатов:

- проанализируйте изменение объема газа в процессе каталитической реакции;

- определите скорость протекания каталитической реакции.

**А.3.6** В качестве примера каталитической реакции может быть рассмотрена реакция разложения перекиси водорода  $H_2O_2$  в присутствии катализатора  $MnO_2$ .

Чистые растворы  $H_2O_2$  при соблюдений условий хранения достаточно стабильны. Однако, если добавить к перекиси водорода такой катализатор, как  $MnO_2$ , платина или ион Fe+2, она начнет разлагаться на воду и кислород:

> $MnO<sub>2</sub>$  $2H_2O_2 \rightarrow 2H_2O + O_2$

Каталитическая реакция сопровождается выделением газа  $O_2$  и повышением температуры.

### **А.4 Лабораторный опыт ″Эндотермические реакции″**

**А.4.1** Эндотермической является химическая реакция, протекающая с поглощением тепла. Когда эндотермическая реакция проводится в колбе, тепло из окружающей среды поглощается колбой до тех пор, пока в ней не устанавливается равновесная температура.

Удельная теплота эндотермической реакции рассчитывается по формуле:

$$
q = c^*\Delta T,
$$

где *q* – количество выделенного (поглощенного) тепла в расчете на 1 г вещества; с – удельная теплоемкость; ∆*T –* изменение температуры.

**А.4.2** Оборудование и материалы для проведения лабораторного опыта:

- ПК с ПО ″DIGITAL LABORATORY 2″;

- датчик температуры;

- колба (из комплекта поставки);

- термоэлектрический преобразователь (из комплекта поставки);

- химические реагенты для эндотермической реакции.

**А.4.3** Подготовка лабораторного опыта:

- соберите экспериментальную установку в соответствии с рисунком А.7.
- запустите программу ″DIGITAL LABORATORY 2″ на ПК.
- активизируйте датчик температуры в меню программы на ПК.

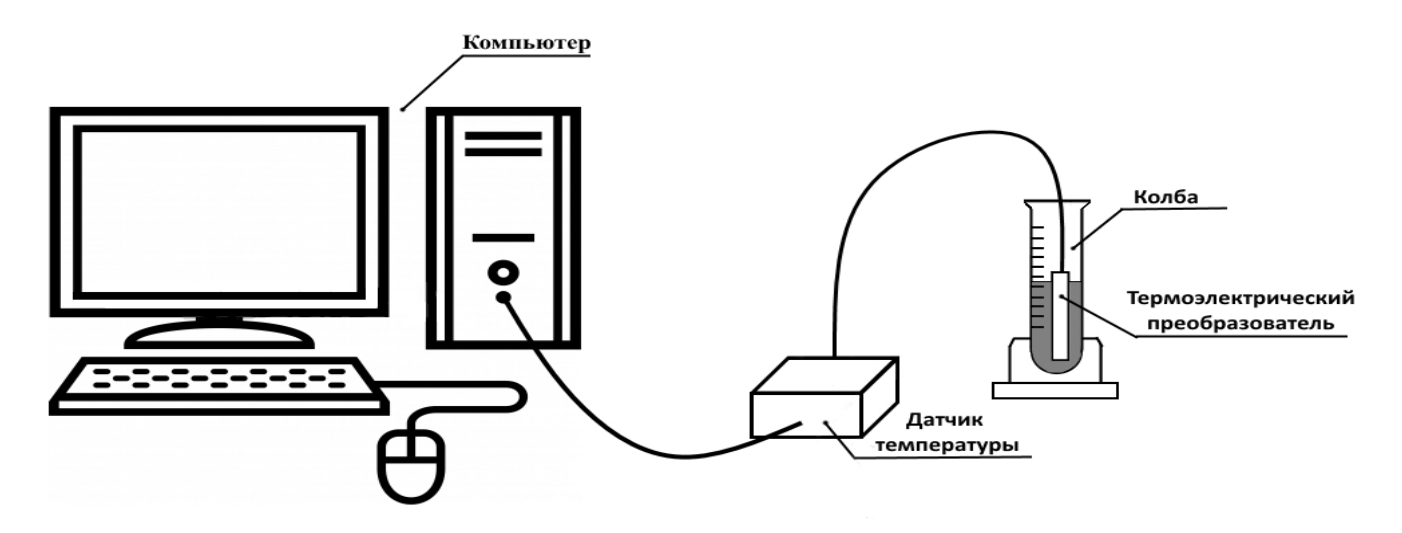

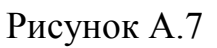

**А.4.4** Проведение лабораторного опыта:

- поместите в колбу химические реагенты для эндотермической реакции.

- следите за изменением температуры на экране монитора ПК;

Сохранение результатов измерений происходит автоматически.

Пример результата измерений зависимости температуры эндотермической реакции от времени прохождения реакции приведен на рисунке А.8.

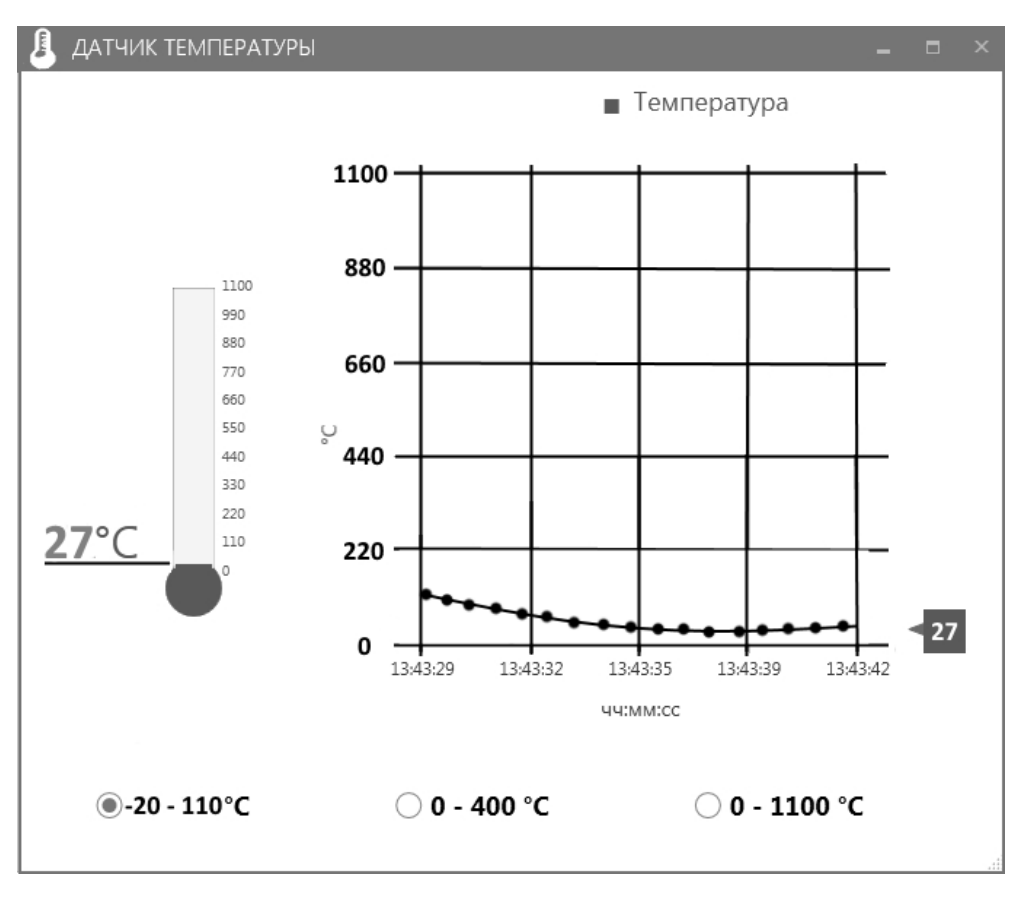

Рисунок А.8

#### **А.4.5** Анализ результатов:

- проанализируйте изменение температуры при прохождении эндотермической реакции и время, необходимое для достижения равновесной температуры;

- рассчитайте удельную теплоту реакции.

**А.4.6** Примеры эндотермической реакции

А.4.6.1 В качестве примера эндотермической реакции может быть рассмотрена реакция растворения кристаллов нитрата аммония  $NH_4NO_3$  в воде.

А.4.6.2 Эндотермической является реакция между кристаллическими гидроксидом бария и роданидом аммония. При перемешивании в колбе двух кристаллических веществ –  $Ba(OH)_2*8H_2O$  (2 г) и  $NH_4SCN$  (4 г) происходит поглощение тепла:

$$
Ba(OH)_2*8H_2O+2NH_4SCN \rightarrow Ba(SCN)_2+2NH_3+10H_2O.
$$

В ходе реакции образуется газообразный аммиак NH<sub>3</sub>, легко обнаруживаемый по резкому запаху.

А.4.6.3 Эндотермической является реакция взаимодействия лимонной кислоты с пищевой содой. При добавлении к раствору лимонной кислоты  $H_3C_6H_5O_7$  (25 мл) гидрокарбоната натрия NaHCO<sub>3</sub> (15 г) происходит реакция, сопровождающаяся выделением углекислого газа и поглощением колбой тепла:

$$
H_3C_6H_5O_7 + 3NaHCO_3 \rightarrow CO_2 + 3H_2O + NaC_6H_5O_7.
$$

#### **А.5 Лабораторный опыт ″Электропроводность растворов″**

**А.5.1** В растворах электролитов происходит самопроизвольная диссоциация молекул (образование заряженных ионов), в результате чего раствор становится электропроводным. Степень диссоциации для разных электролитов различна, что сказывается на величине электропроводности.

Сопротивление растворов рассчитывается по формуле:

 $R = \rho^* L/S$ ,

где ρ – удельное сопротивление,

L – длина проводника (расстояние между электродами);

S – площадь поперечного сечения проводника (для растворов – площадь электродов).

Величина обратная удельному сопротивлению 1/ρ, называется удельной электропроводность – электропроводность объема раствора, заключенного между двумя параллельными электродами, имеющими площадь 1 м<sup>2</sup> и расположенными на расстоянии 1 м друг от друга.

**А.5.2** Оборудование и материалы для проведения лабораторного опыта:

- ПК с ПО ″DIGITAL LABORATORY 2″;
- датчик электропроводности ;
- зонд (из комплекта поставки);
- колба (из комплекта поставки);
- система подачи газа (из комплекта поставки);
- пробка (из комплекта поставки);
- химические реагенты для изучения электропроводности растворов.

**А.5.3** Подготовка лабораторного опыта:

- соберите экспериментальную установку в соответствии с рисунком А.9;
- запустите программу ″DIGITAL LABORATORY2″ на ПК;
- активизируйте датчик электропроводности растворов в меню программы на ПК.

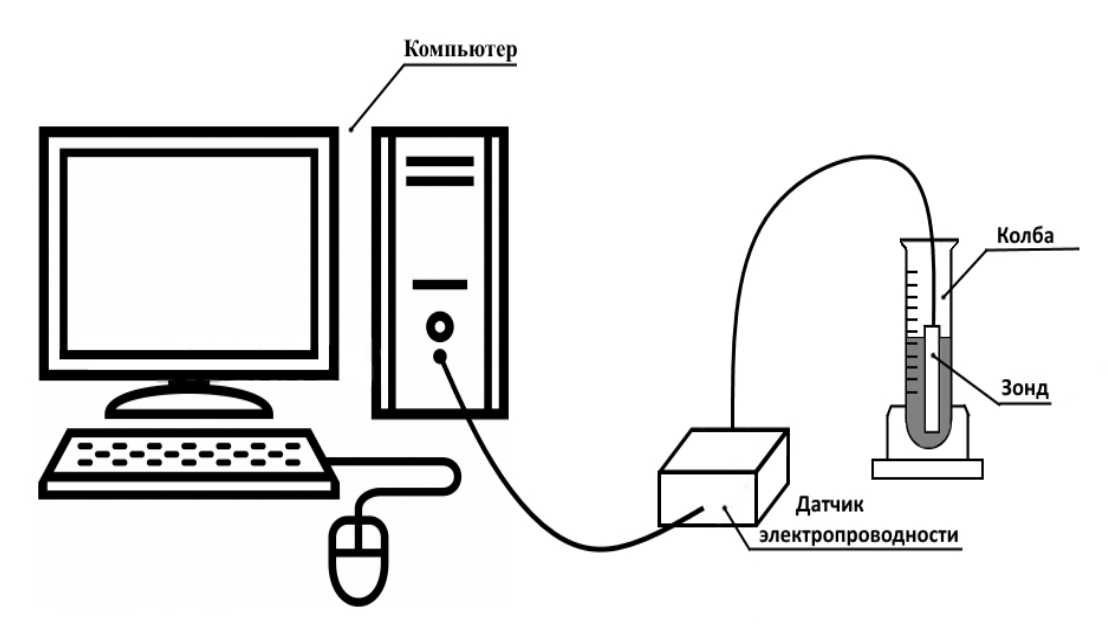

Рисунок А.9

**А.5.4** Проведение лабораторного опыта:

- поместите в колбу химические реагенты для изучения электропроводности растворов;

- увеличивая концентрацию вещества в растворе, следите за изменением электропроводности на экране ПК.

Сохранение результатов измерений происходит автоматически.

Пример результата измерений зависимости электропроводности раствора от времени прохождения реакции диссоциации приведен на рисунке А.10.

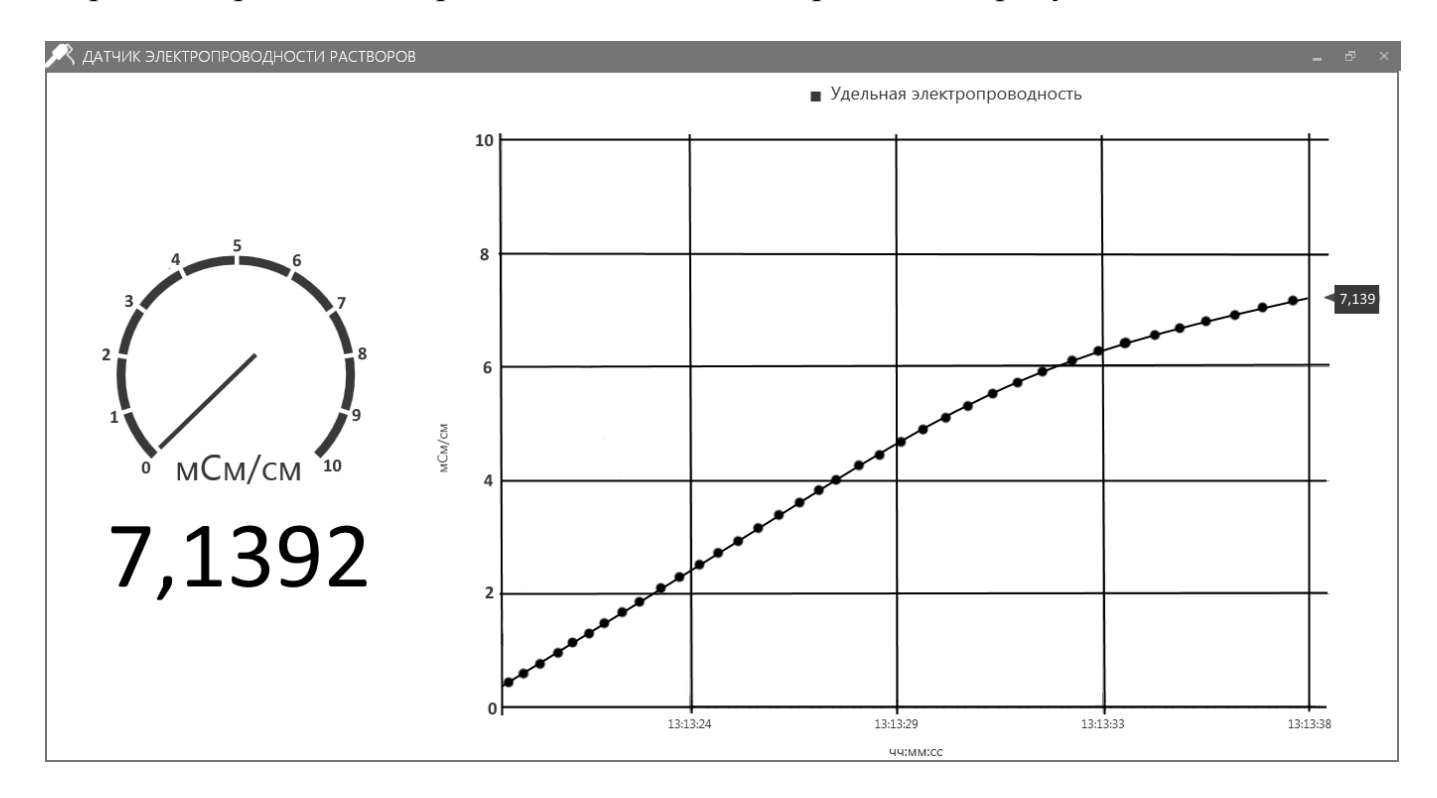

Рисунок А.10

**А.5.5** Анализ результатов:

- проанализируйте изменение электропроводности раствора при изменении его концентрации;

- рассчитайте удельное сопротивление раствора на основе измеренной электропроводности.

**А.5.6** Пример опыта по изучению электропроводности растворов

Растворение кристаллического хлорида натрия в воде сопровождается образованием ионов в соответствии со следующим уравнением:

 $NaCI<sub>(TB)</sub> \rightarrow Na<sup>+</sup>(p-p) + Cl<sup>-</sup>(p_p).$ 

В этом случае наблюдается влияние концентрации хлорида натрия в растворе на его электропроводность. Поскольку электропроводность раствора зависит от концентрации ионов в нем, увеличение концентрации раствора путем прибавления концентрированного раствора хлорида натрия приводит к увеличению электропроводности раствора.